## Ca World'14

**ca Opscenter**

**Pre-Con Education: What Is CA Unified Infrastructure Management (formerly known as CA Nimsoft Monitor) and what's new in version 8.0**

Tim O'Connor, Kurt Spence, Robert Vacante CA Technologies UIM Product Management

**OCX33E #CAWorld**

# Invent Tomorrow

### Abstract

Tim O'Connor Kurt Spence Robert Vacante

CA Technologies Product Management

If you are new to CA Unified Infrastructure Management (formerly known as CA Nimsoft Monitor), please join us for this introductory session to learn more about this comprehensive monitoring solution. This session will cover the "basics" of CA Unified Infrastructure Management to help you build your knowledge on the general concepts, components and features that CA UIM offers. We will also cover the major features that are now available within our recent 8.0 release, including new analytics ("time to threshold" and "time over threshold"), reporting improvements (TopN and "At A Glance" reports) and more.

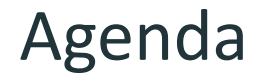

**MODULE 1: DESCRIBE CA UNIFIED INFRASTRUCTURE MANAGEMENT**

**MODULE 2: CONFIGURE BASIC DATA MONITORING**

**MODULE 3: EXAMINE MONITORED DATA**

**MODULE 4: ADVANCED CONFIGURATIONS**

### Class Question

**Show of hands – how do you classify your business?**

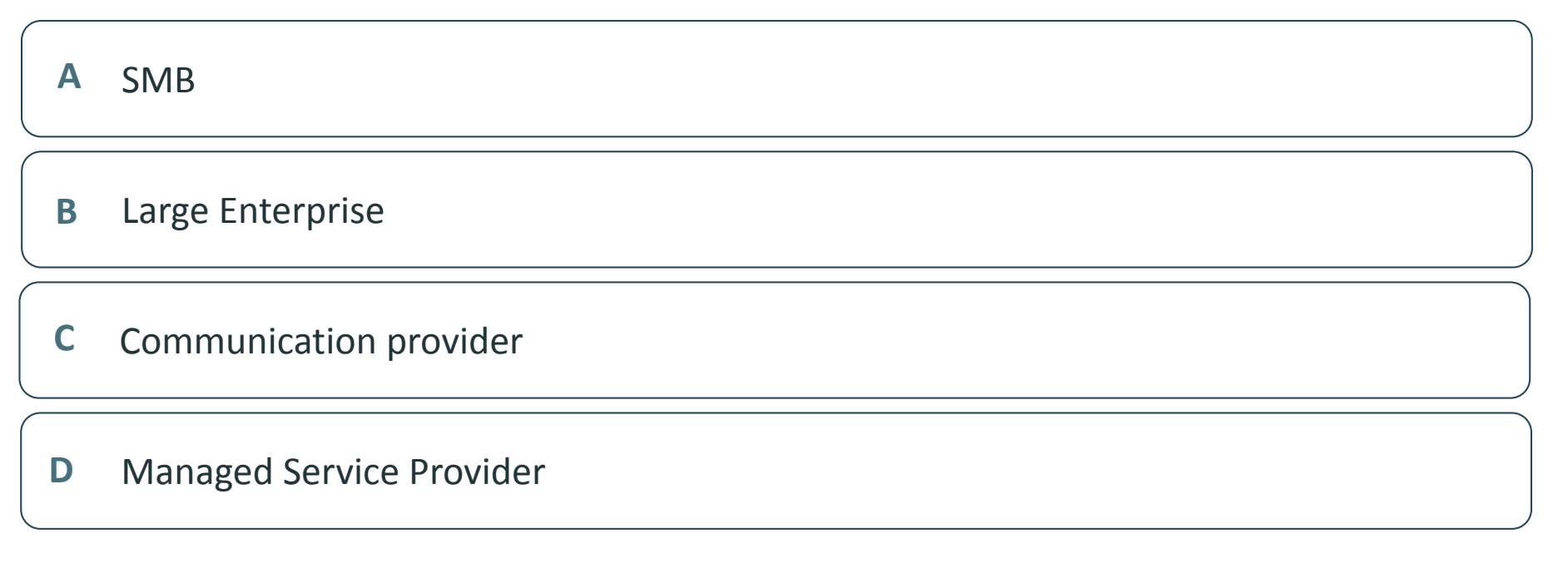

### Class Question

**Show of hands – who is currently using UIM for monitoring, or other tools?**

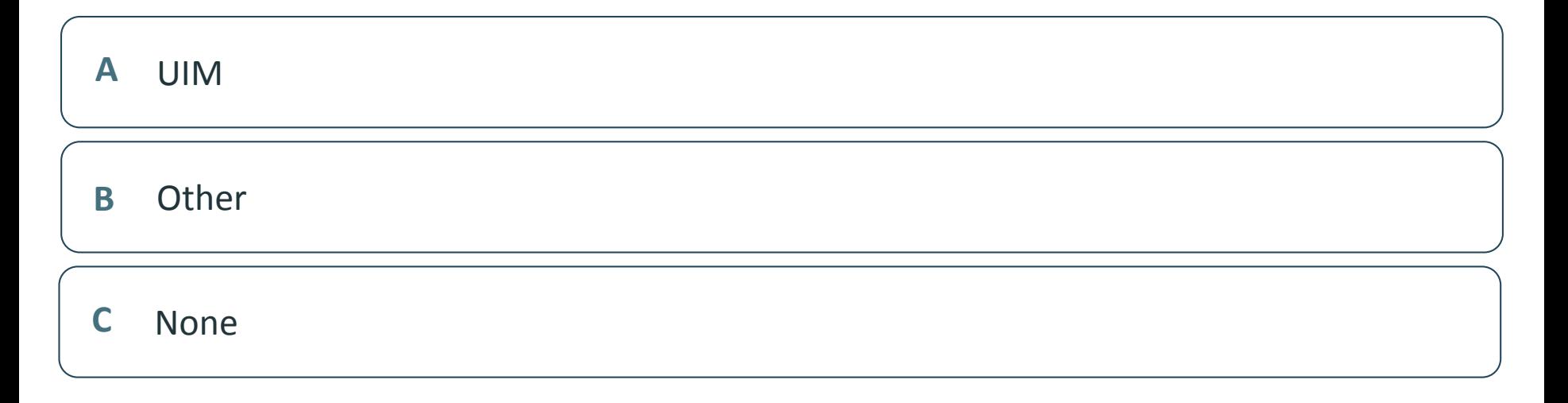

## Module 1: Describe CA Unified Infrastructure Management

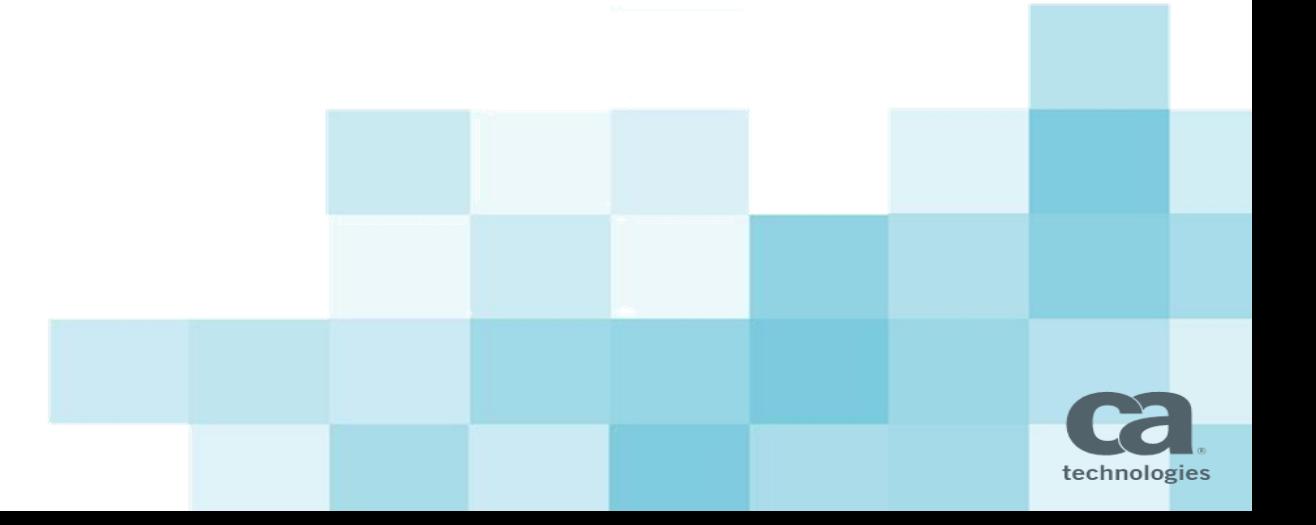

### Module Objectives

#### **After completing this module, you will be able to:**

- Consider monitoring governance to fulfill your monitoring requirements
- Identify the key components of CA Unified Infrastructure Management
- **Perform a network discovery**

#### **Why you need to know:**

- By understanding the application of monitoring governance, you can optimally configure CA Unified Infrastructure Management to meet your specific business monitoring requirements.
- By identifying the key components, you will gain a high-level understanding of how the CA Unified Infrastructure Management logical and technical architecture is implemented, and then be enabled to quickly begin to collect performance data and events—QoS and alarms—from your environment

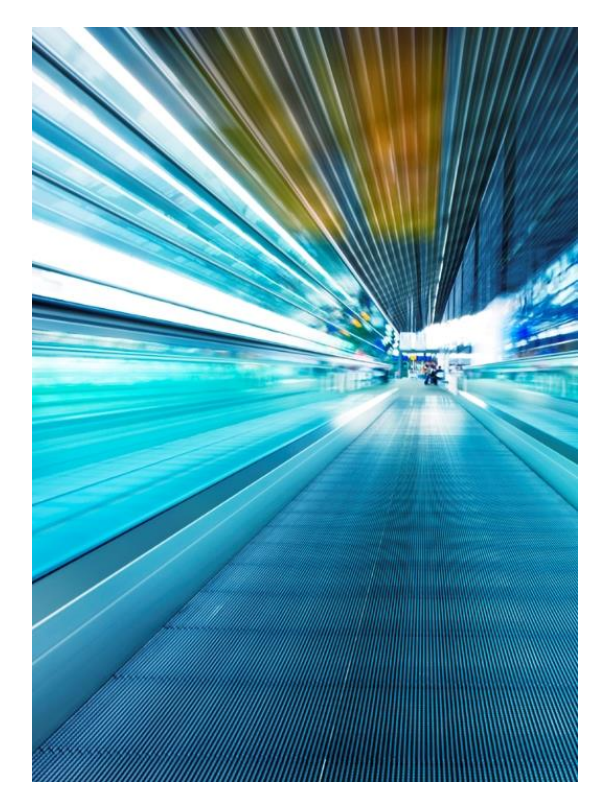

### Monitoring Governance

**By understanding the application of monitoring governance, you can optimally configure CA Unified Infrastructure Management to meet your specific business monitoring requirements.**

**Any monitoring deployment solution presents a number of challenges.**

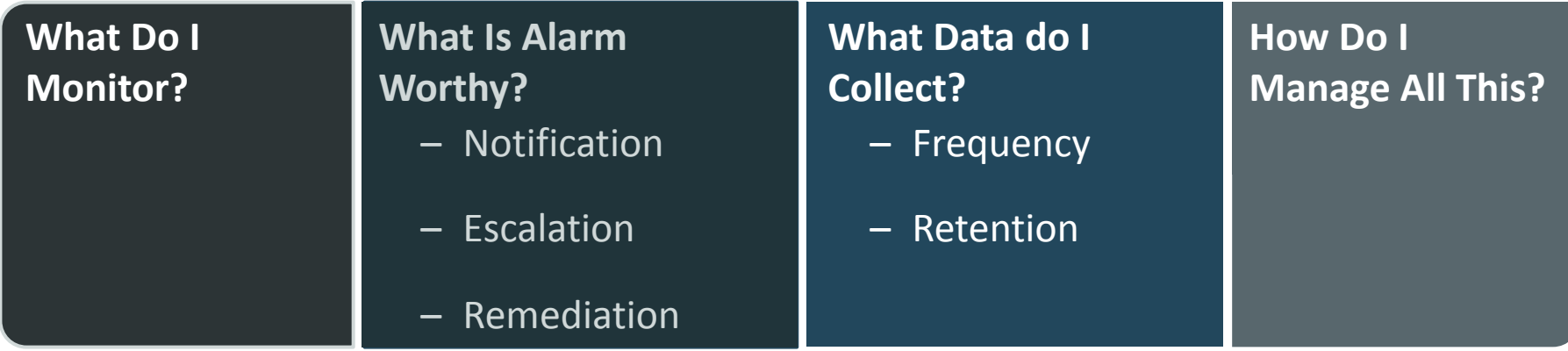

### Monitoring Governance Approach

#### **Monitoring governance is a disciplined approach to what has all too often been an un-disciplined activity.**

- Start to think of monitoring as a service, whether it be for internal customers or the external customers of a service provider.
- Stop relying on the out-of-the-box (OOTB) approach of simply turning on all thresholds and hoping to capture something meaningful.
- Follow an intentional workshop-driven process to consider and plan the service that will be offered by monitoring.
- The resultant monitoring should be specific, focused, and discrete.

#### **Prioritize customer value.**

- Align your approach with a service offering and service catalog.
- Make it simple and easy to understand.
	- Good, better, best
	- Basic, advanced
	- **Bronze, silver, gold**

**Focus on the value the customer gets from what you are monitoring, and not simply on what you are monitoring.**

### Monitoring Governance Approach Continued

#### **Monitoring governance specifies the:**

- Resources that need to be monitored
- Probes to use
- Individual checkpoints to enable, and which metrics you will collect for that checkpoint
- Alarm thresholds
- Alarm management rules to enforce, if any

### Monitoring Best Practices

Do not "boil the ocean" by drifting into an unnecessarily difficult approach.

#### **Avoid the temptation to use the full capabilities available if you do not need them.**

#### **Instead**:

- Take an iterative product-release approach
- Increase customer value
- Focus on what is actionable
- Use a baseline approach to monitoring instead of randomly-determined thresholds

#### **Adherence to the principles of monitoring governance will help to mitigate disastrous long-term effects, such as:**

- Large databases
- Alarm floods
- Users losing trust
- Overall unmanageability of the system

### Stakeholders

#### **There are a number of roles with a stake in the monitoring governance framework:**

Each role benefits when you apply best practices.

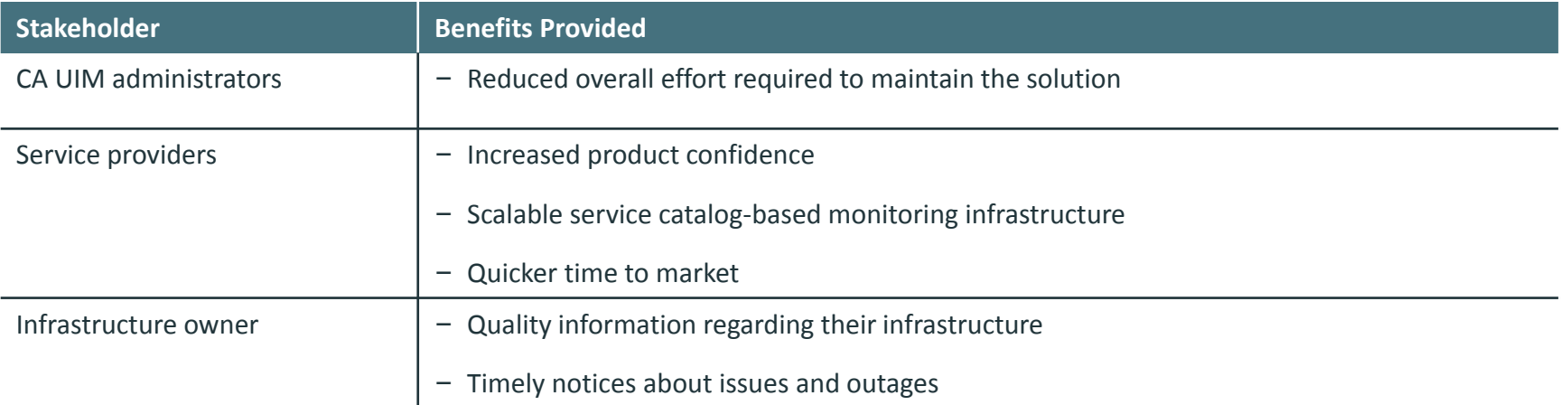

## Logical Architecture

Hierarchy of Business Requirements and Inputs

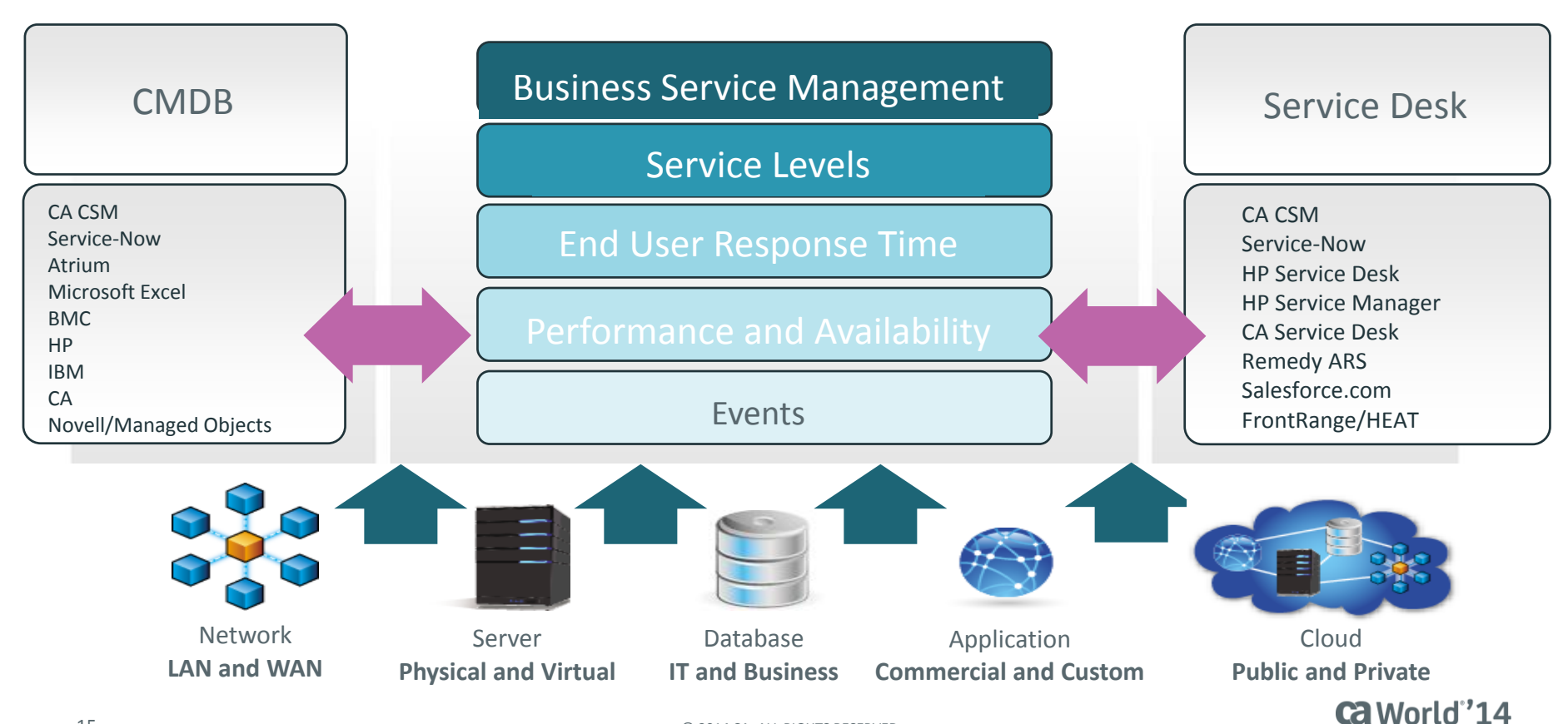

15 © 2014 CA. ALL RIGHTS RESERVED.

System Architecture for an On-site Deployment

**The following diagram represents the implementation of the CA Unified Infrastructure Management system architecture to meet your on-site monitoring requirements.**

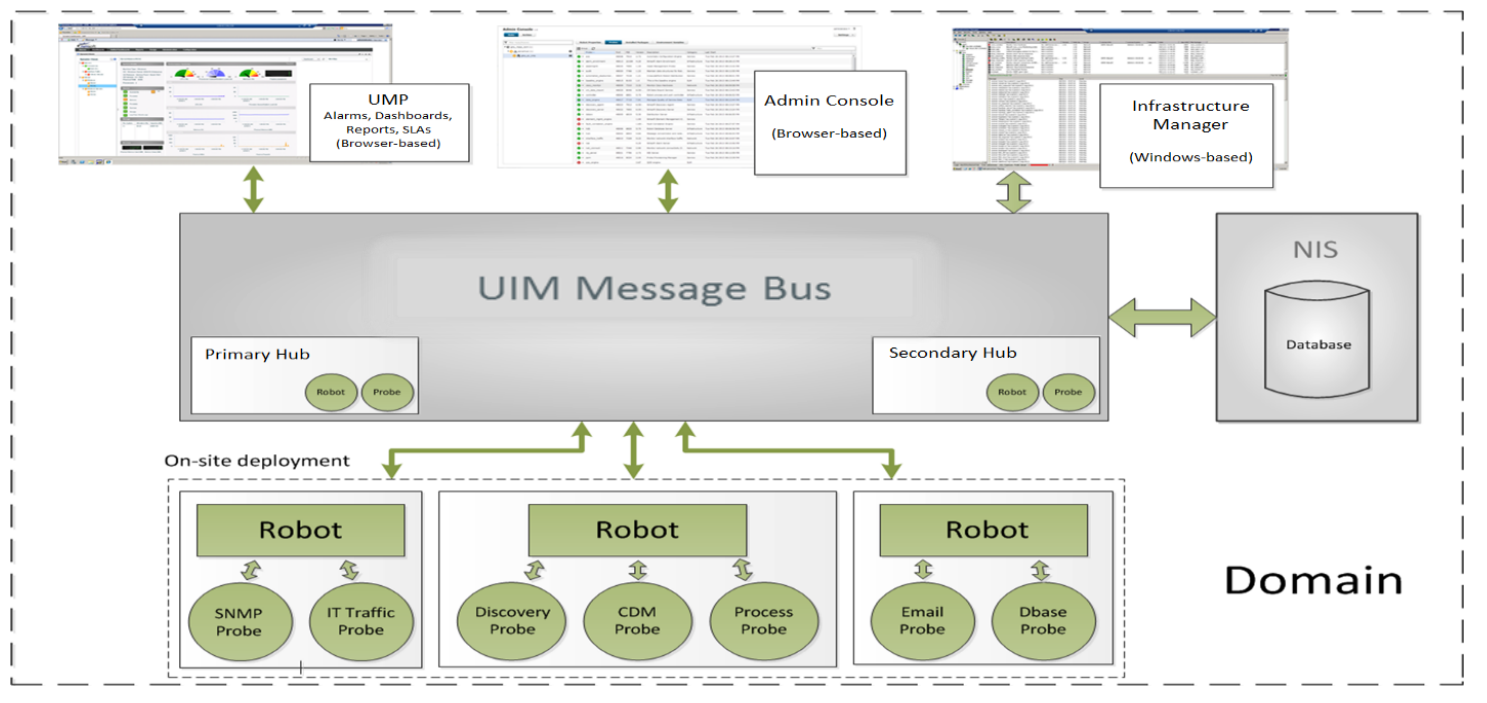

Probes

#### **A probe is software that performs a dedicated task at the bottom of the hierarchy.**

– A probe must be deployed to a robot.

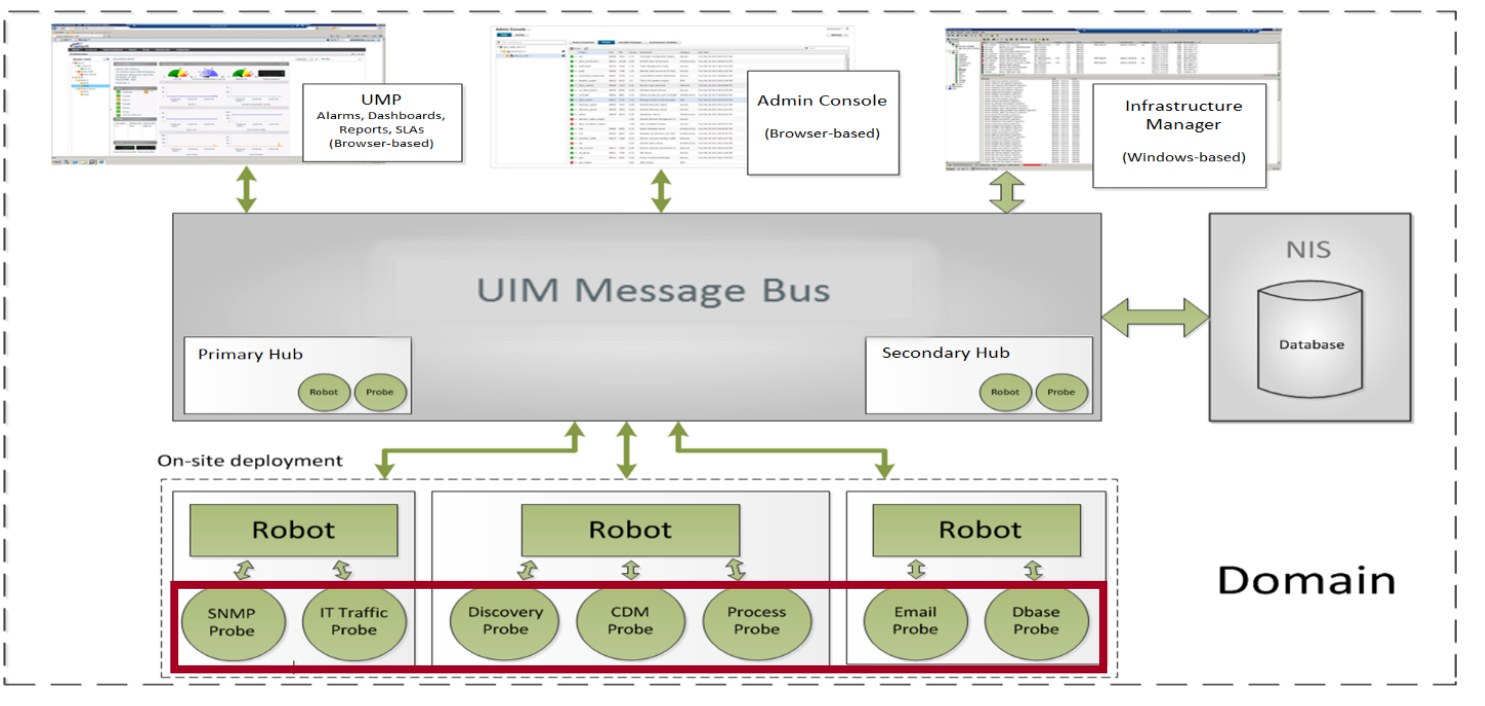

Robots

#### **A robot is installed on each computer you want to monitor and manages probes.**

– A robot is known in other monitoring solutions as an agent.

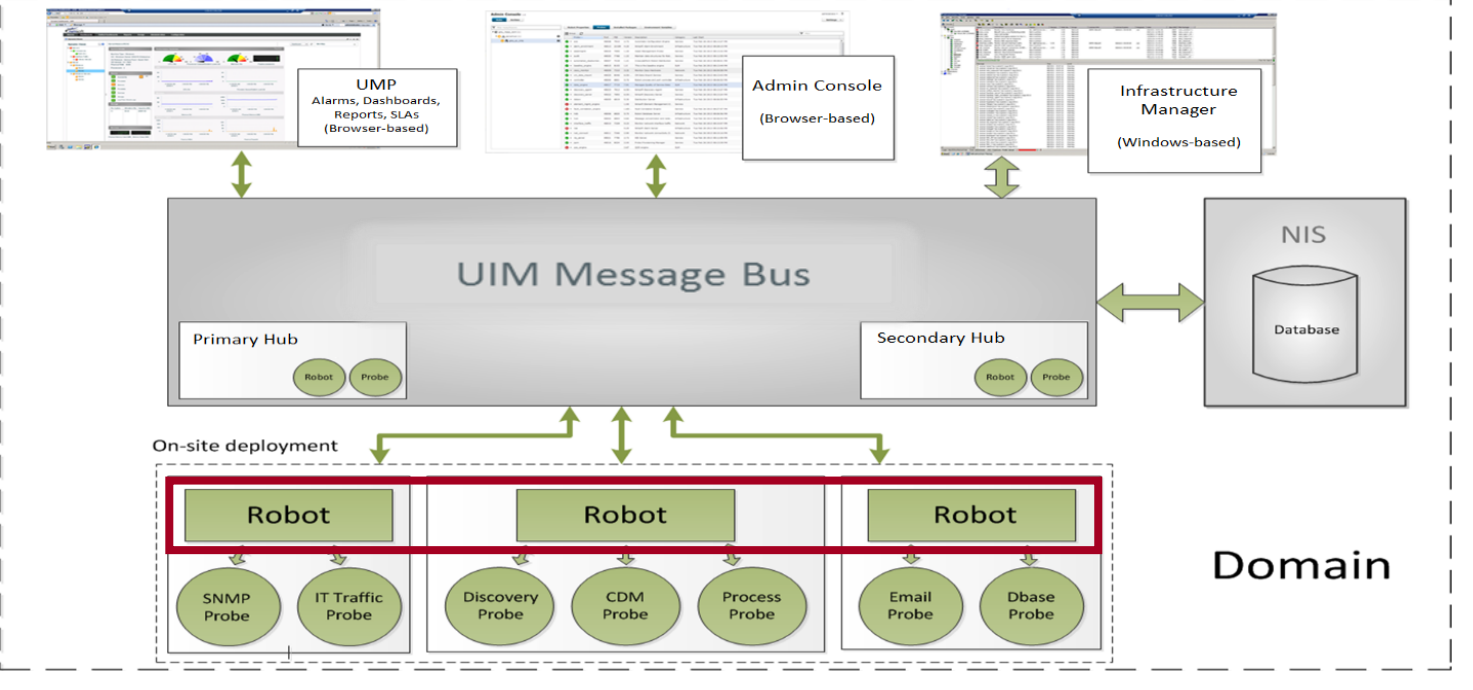

Hubs

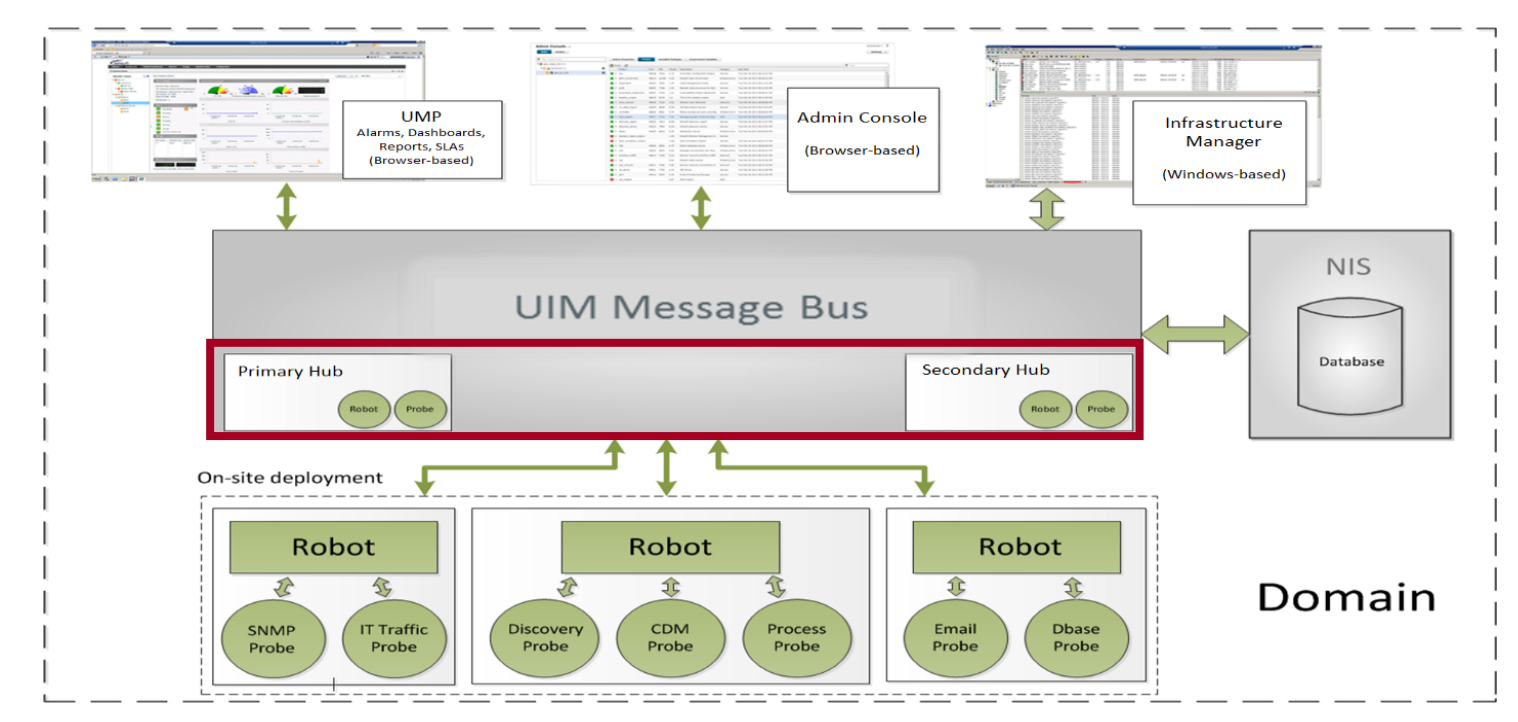

**A hub is a robot that has additional responsibilities, which includes managing its robots.**

#### Ca World"14

Domain

#### **The domain is a logical set into which all infrastructure components are grouped.**

– In CA Unified Infrastructure Management, there is typically only one domain.

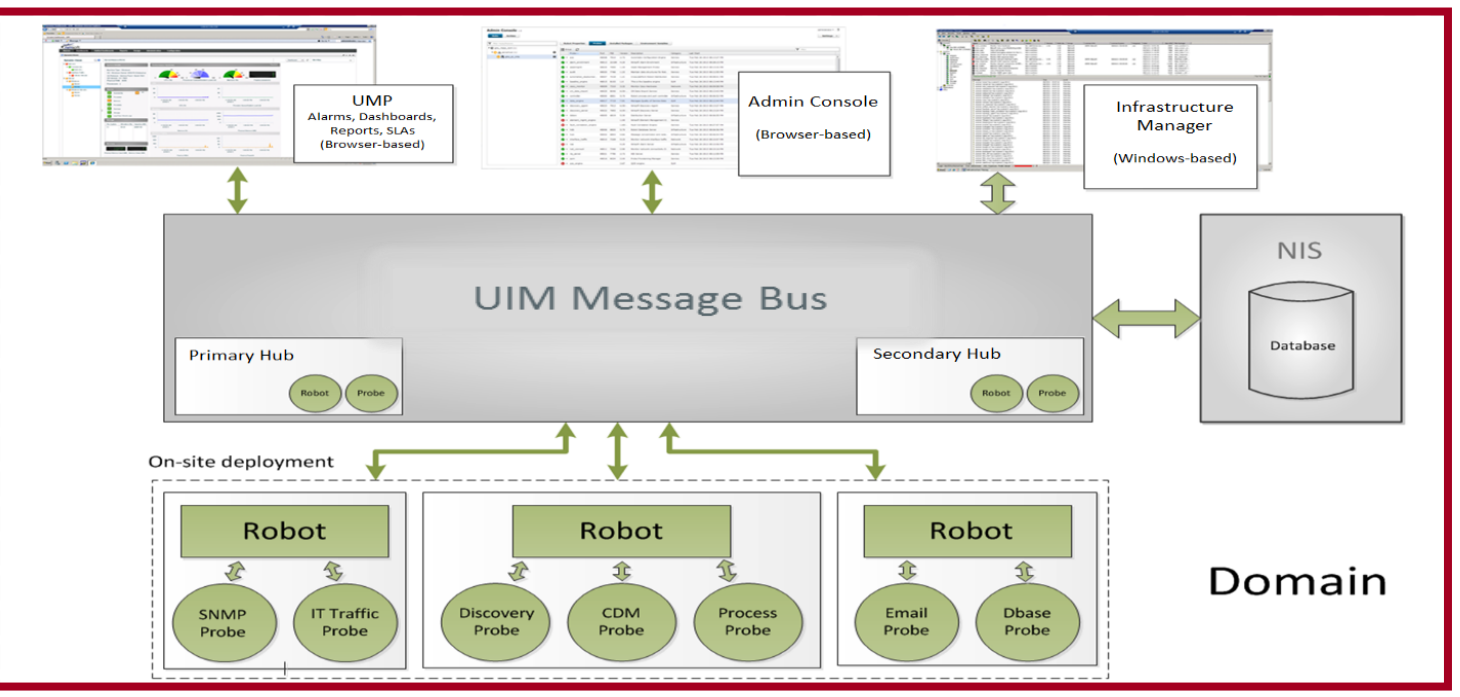

System Architecture for On-site and Remote Deployments

**The following diagram represents the implementation of the CA Unified Infrastructure Management system architecture to meet your enterprise monitoring requirements.**

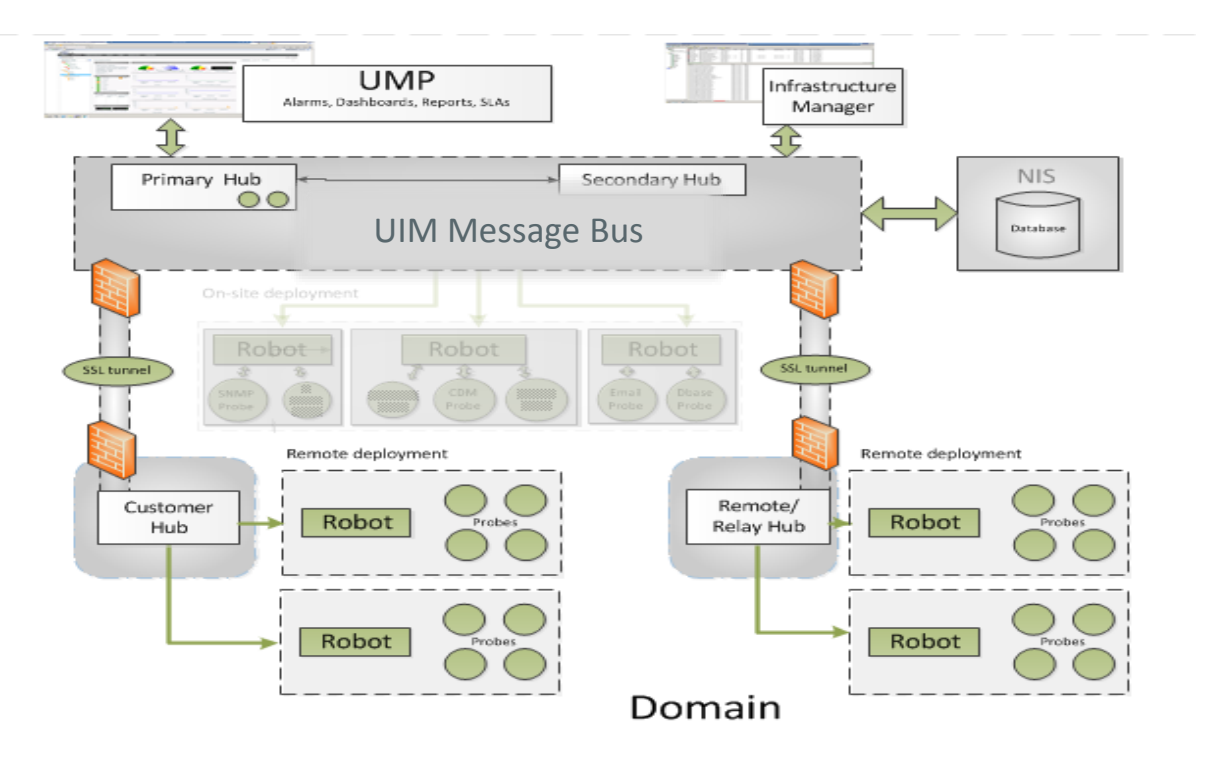

#### **Ca** World'14

### Message Flow

Message Bus

#### **The message bus provides a set of services to robots, hubs, database, and management consoles.**

The message flow on the bus is managed using routing and naming schemes based on request/response and publish/subscribe models:

**Request/response** is the standard way of communicating over the network. A client issues a request to a server and the server responds to the request.

**Publish/subscribe** enables clients to send data—such as alerts, performance data, or messages targeted for gateway servers—without a designated receiver. It also enables clients to select messages based on subject.

The subscribe mechanism enables probes and robots to select messages based on subject rather than on sender address.

A client that is configured to receive messages sends a subscribe request to the hub.

The client then receives messages matching the subscribed subjects from the hub.

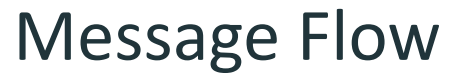

Message Queues

#### **Message queues transfer messages to and from hubs.**

Permanent queues are stored in the local hub database and survive a hub restart.

This type of queue ensures that messages are delivered even if the receiver is down when a message is generated.

Temporary queues are used for less-critical communication paths.

Queues are set up in two ways:

Automatically

Queues are often a transparent part of the infrastructure.

Permanent queues are set up between hubs during installation while temporary queues are created as needed.

Manually

You can create queues with Infrastructure Manager.

For example, if you have multiple secondary hubs, you need to create queues to send data to the primary hub.

### CA Unified Infrastructure Management Management

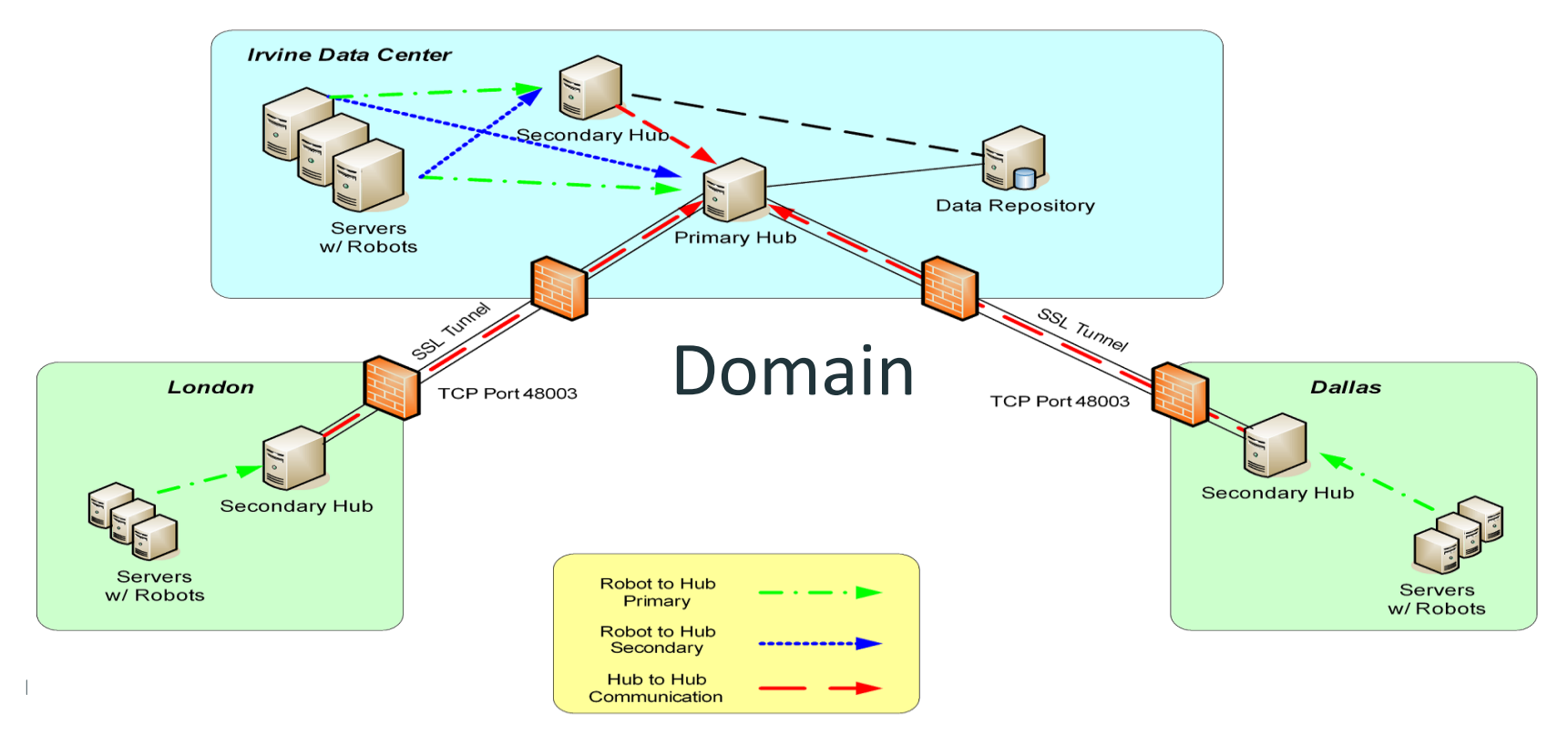

## Key Components of CA Unified Infrastructure Management

By identifying the key components, you will gain a high-level understanding of **how the logical and technical architecture is implemented.**

#### **CA Unified Infrastructure Management consists of the following interfaces:**

- Admin Console: A web-based interface to distribute and configure probes
- Infrastructure Manager: The traditional CA Unified Infrastructure Management interface
- UMP (Unified Management Portal): A web interface providing a variety of portlets, reports, and dashboards for consuming data, including:
	- Unified Services Manager (USM)
	- List Views and Performance Reports
	- NetFlow
- Unified Reporter: A full-featured, embedded business intelligence (BI) tool with advanced reporting capabilities

### The Admin Console

**Primary interface for the management of your system.**

#### **Admin Console** administrator  $\sim$  |  $\sim$ **Infrastructure** Archive Settings + System Information Filter Hubs/Robots  $\triangleq$  (1) NMS (1) Type: Regular OS Major: Windows ▲ oh, primary (2) ₩ Address: /NMS/primary/nmserver OS Minor: Windows Server 2008 R2 Standard Edition, 64-bit  $\bigcirc$   $z$  nmserver  $\equiv$ IP: 192.168.1.11 OS Description: Build 7600 **2 Az** umpserver Show more **Probes Installed Packages Environment Variables**  $\equiv$  Group  $\hat{c}$  $\triangleright$  Filter PID Category Last Start Probe -Port Version Description Thu Jan 2 2014 06:17:37 PM Ø ace 48021 4048  $3.10$ Automatic Configuration Engine Service alarm enrichment 48011 2252  $4.20$ Nimsoft Alarm Enrichmentls Infrastructure Thu Jan 2 2014 06:16:55 PM ◚ assetmomt 48019 3988 1.24 Asset Management Probe Service Thu Jan 2 2014 06:17:34 PM ◚ audit 48022 1620 1.22 Maintain data structures for Rob.. Service Thu Jan 2 2014 06:17:40 PM automated deploymen... 48008 2532 1.24 Cross-platform Robot Distribution Service Thu Jan 2 2014 06:16:49 PM ◚  $\bullet$  cm data import 48012 1964 7.00 CM Data Import Service Service. Thu Jan 2 2014 06:16:56 PM مصالد معاصدت  $10000 1000$ t neococcional not conteallor Infenction where The The 3.3014.06.16.37.0M  $\rightarrow$ Navigation Pane Nation 2012 Main Window Pane

#### 28 © 2014 CA. ALL RIGHTS RESERVED.

**Ca** World"14

### Unified Monitoring Portal

Overview

**UMP is the web interface for displaying and viewing data in your system. The portal is customizable and presents users with the information that is appropriate for their role.**

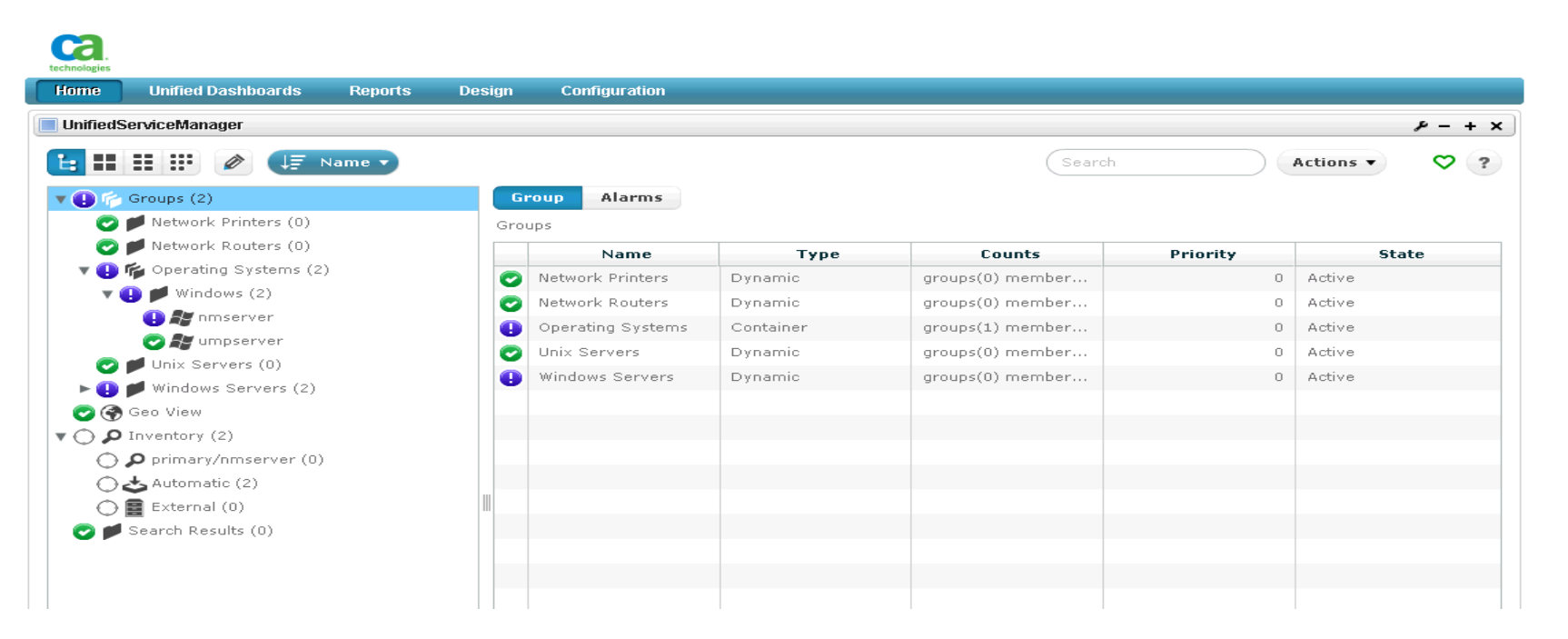

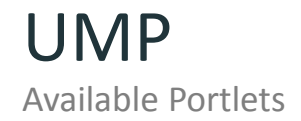

**Portlets are individual modular applications that are organized in the portal to present a custom view. UMP enables you to add many collaboration and monitoring portlets and other tools.**

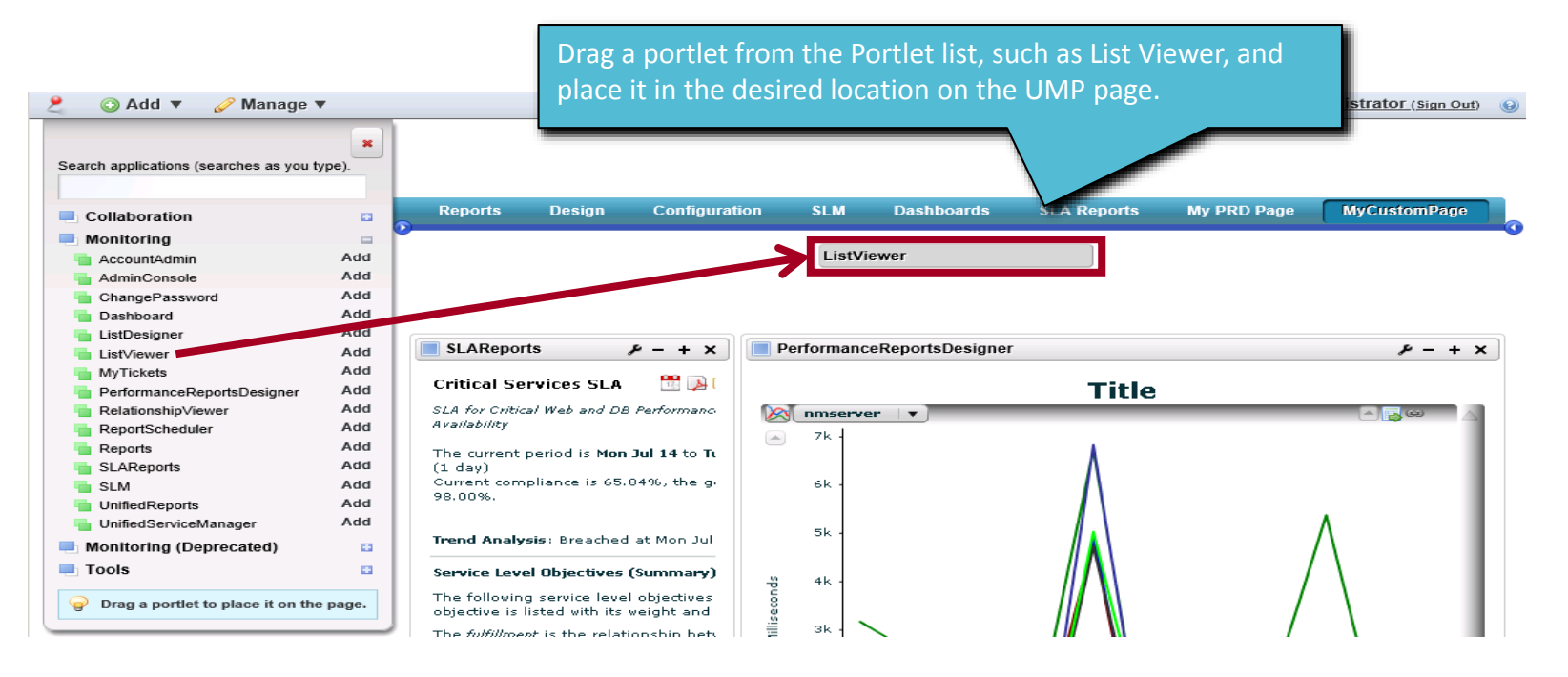

#### **Ca** World'14

### UMP Available Portlets continued

#### **In UMP, you can configure, minimize, maximize, and remove portlets.**

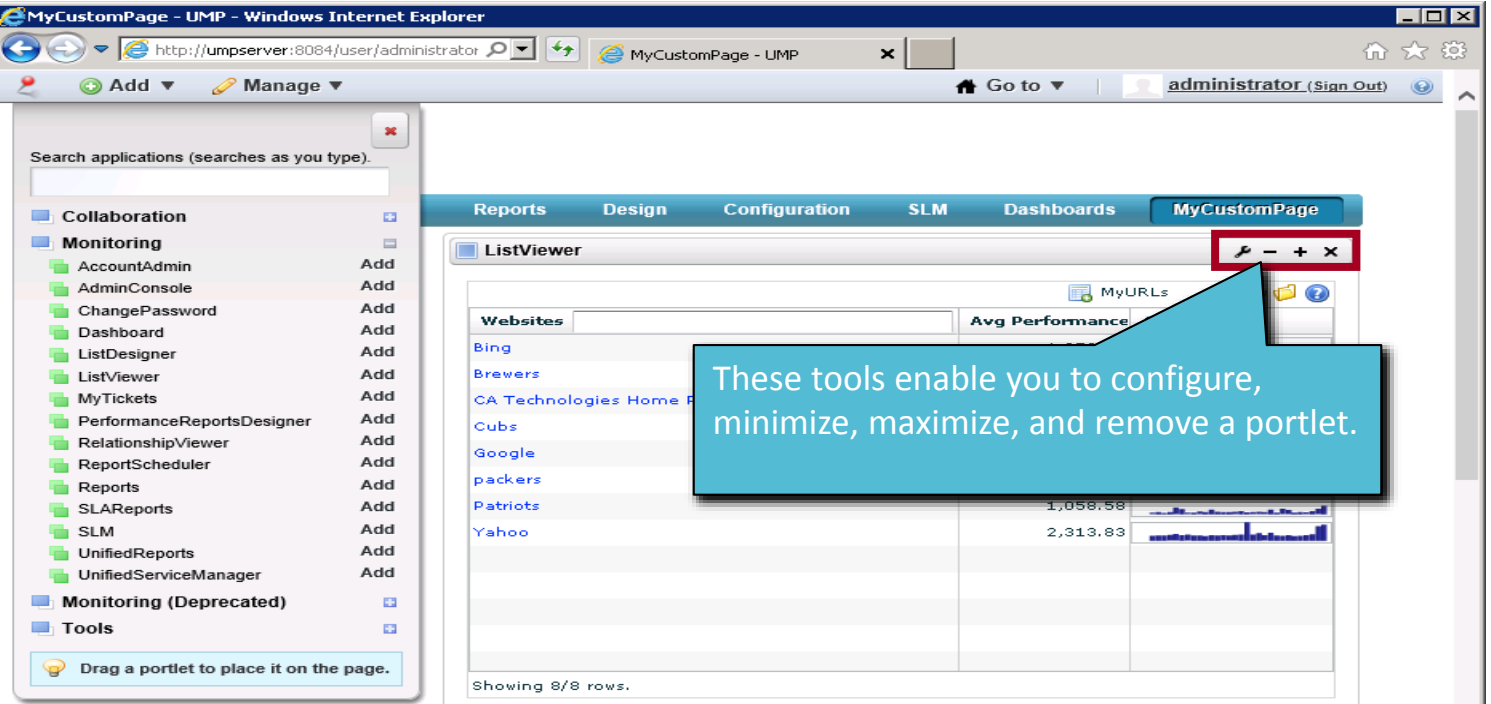

## Benefits of Discovery

### **CA Unified Infrastructure Management enables you to quickly begin to collect performance data and events—QoS and alarms—from your environment.**

**Discovery is the primary method to reduce manual effort while maintaining an inventory of devices in your managed domain**.

- In CA Unified Infrastructure Management, you can enable device monitoring and management on these devices as required, engaging the broad array of probes that gather QoS data from the monitored devices and generate alarms in response to threshold breaches.
- Components in the CA Unified Infrastructure Management Server automate the discovery of hosts and devices throughout your network, recording any device within a discovery range that responds to a request on any configured protocol, including SSH, WMI, SNMP, and even a simple ICMP ping.

Overview

#### **Use the Discovery Wizard to set up the automated discovery of network devices.**

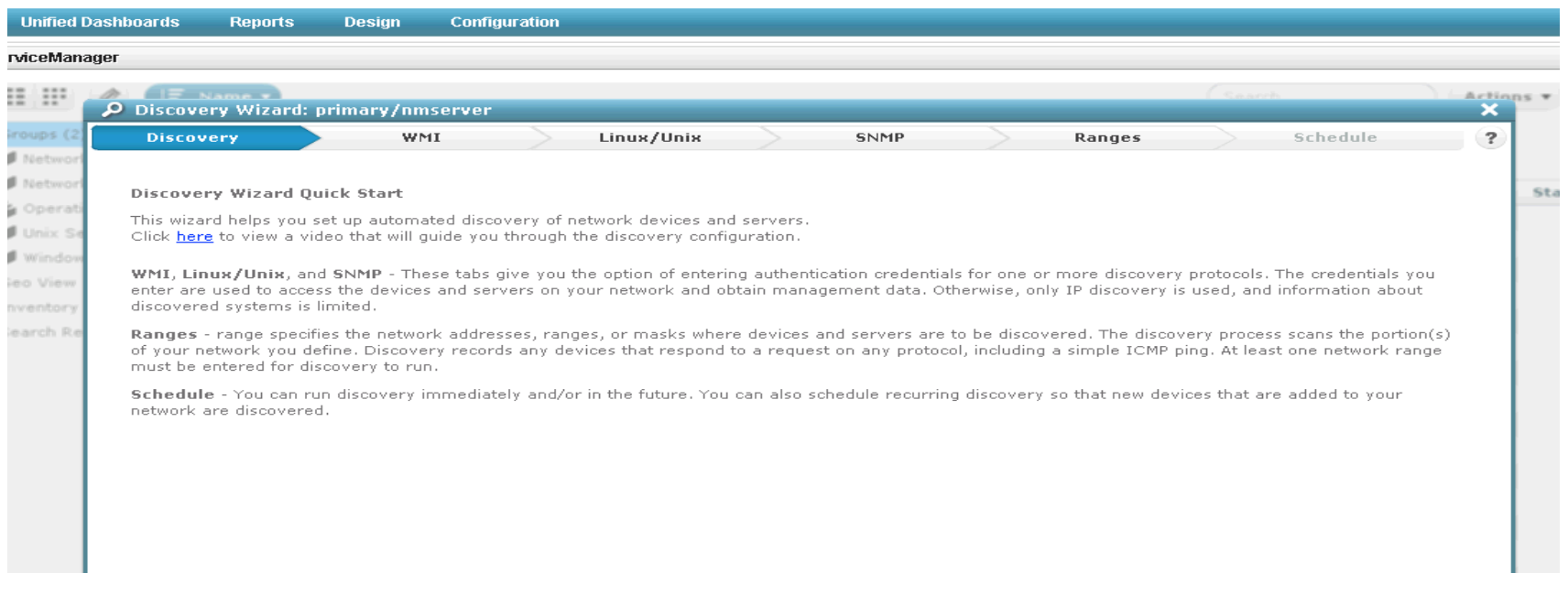

Authentication page

- The Authentication tabs enable you to create, edit, view, and delete authentication profiles (credentials) for discovery.
- An authentication profile contains credentials necessary for the discovery agent probe to access and gather information about computer systems and devices in your network.
- You can define authentication profiles for the following protocols by:
	- Clicking on of the protocol tabs and clicking "New Credentials" on the left
	- Defining the credentials fields

To display online documentation about a feature or function in a particular screen, click its Help (?) icon.

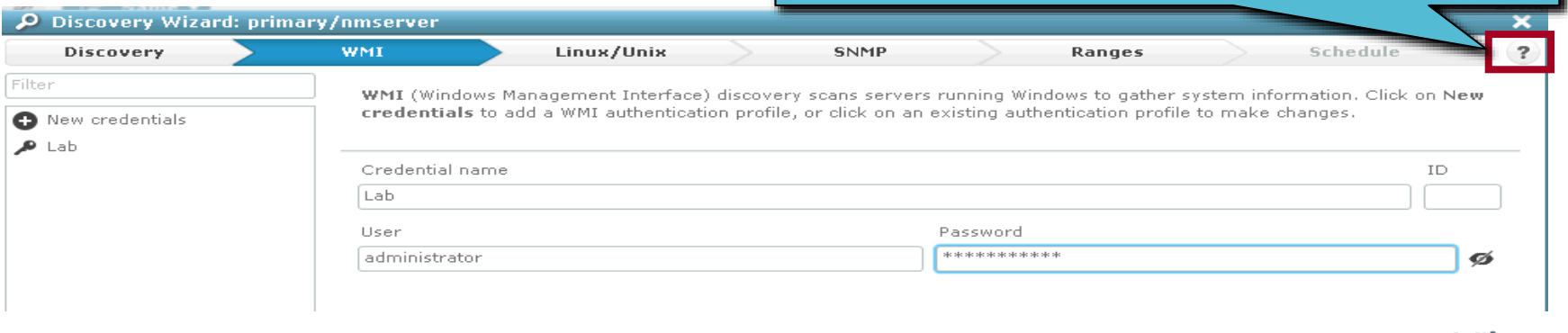

Ranges page

#### **The ranges page enables you to create or edit ranges.**

A range specifies the portions of the network where you want to discover devices.

- You can also assign credentials to a range for use in discovery.
- Ranges can be defined for specific discovery agent probes.

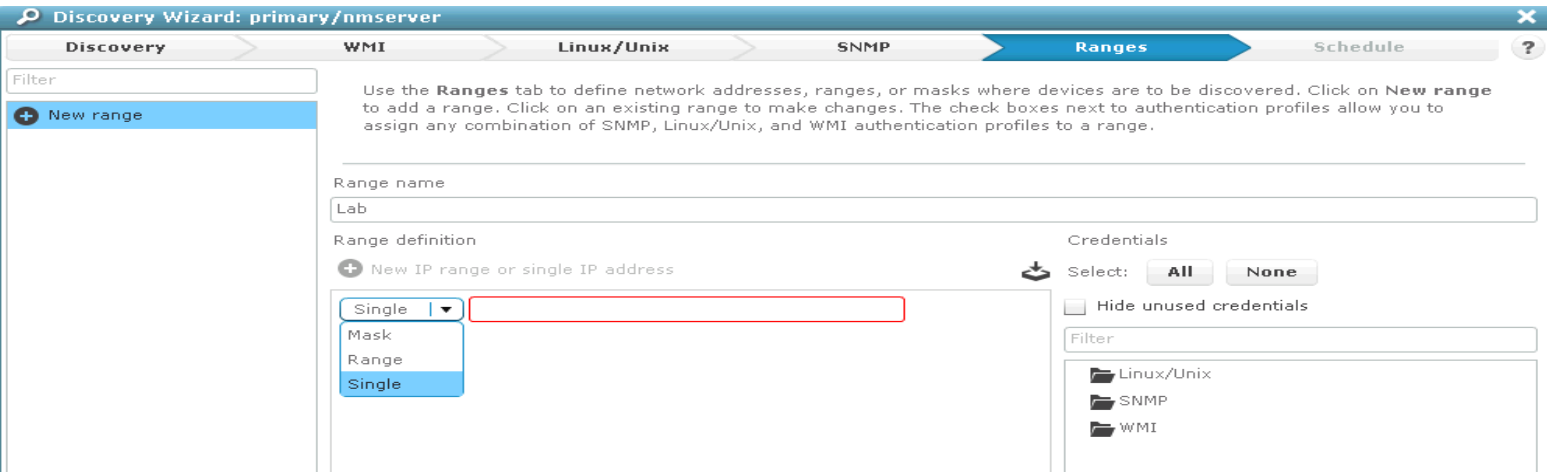

Schedule page

**The Schedule page enables you to schedule a single discovery or recurring discoveries and to perform the run immediately, in the future, or both**.

A scheduled discovery does not interrupt a discovery that is already running.

- If at the time a discovery run is scheduled another discovery run is in progress, the scheduled discovery is ignored.
- If you select Run discovery now and a discovery is in progress, the current discovery run is terminated and the new run is executed.

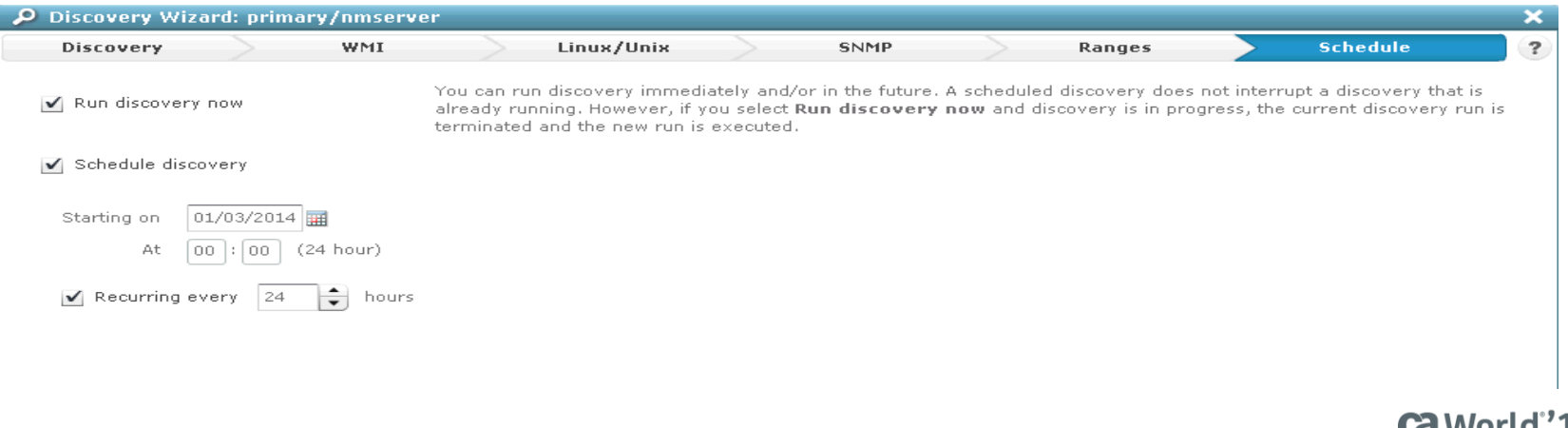

### Discovery Results

#### **The Inventory node in the tree view of USM enables you to view computers and devices that have been discovered on your network**

The Inventory section of the tree contains discovery agents, with network ranges under each discovery agent.

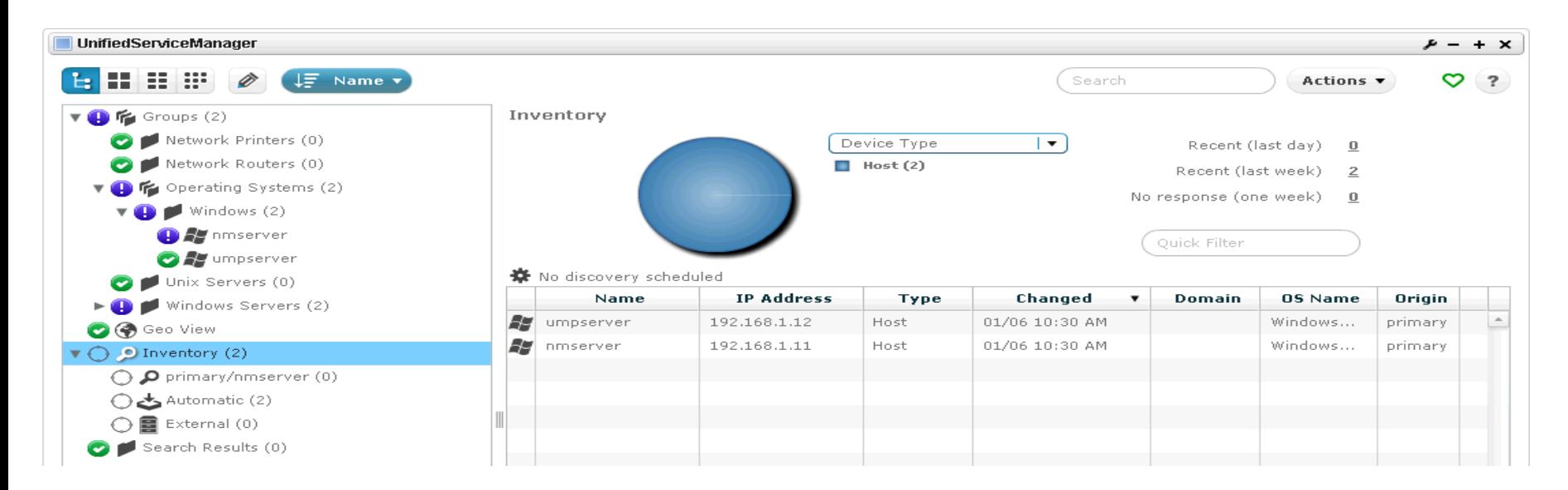

### Lab 1 Exercise

#### **In the following lab exercise, you will:**

- Discover the local subnet using the Discovery Wizard
- See lab 1-1 Discover the Local Subnet Using the Discovery Wizard.

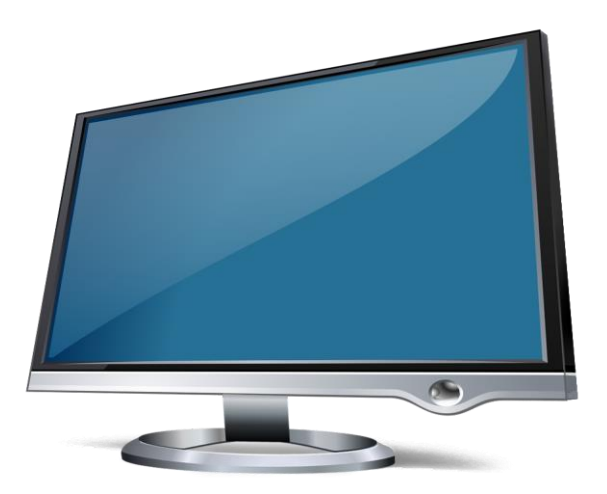

### Automatic Robot Deployment

#### **As a CA Unified Infrastructure Management administrator, you can use USM to deploy robots automatically to an individual system or group of systems**.

Specifically, you can:

- Deploy robots to all or selected members of a group
- Deploy a robot to a specific system
- Do a basic or advanced search for systems to deploy robots to
- Import an XML file listing systems to deploy robots to

After you select the systems and start a deployment job, robots are automatically installed on the selected systems.

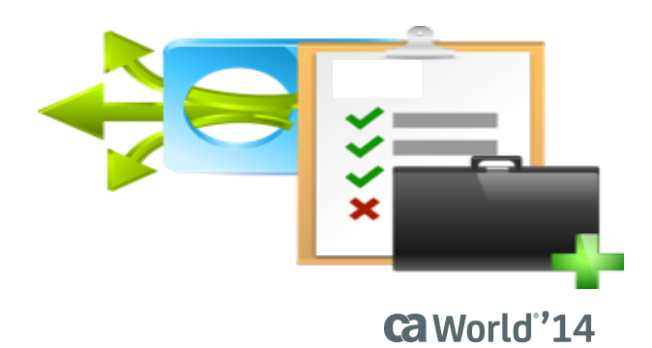

### Lab 1 Exercise

#### **In the following lab exercise, you will:**

Deploy a robot using the ADE See lab 1-2 Deploy a Robot Using the ADE.

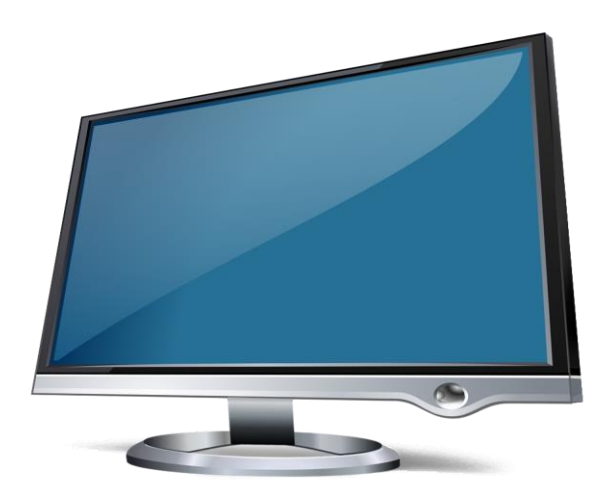
# Module 1 Summary

#### **You should now be able to:**

- Apply monitoring governance to fulfill your monitoring requirements
- Identify the key components of CA Unified Infrastructure Management
- Perform a network discovery

### **In the next module, you will:**

Configure basic data monitoring

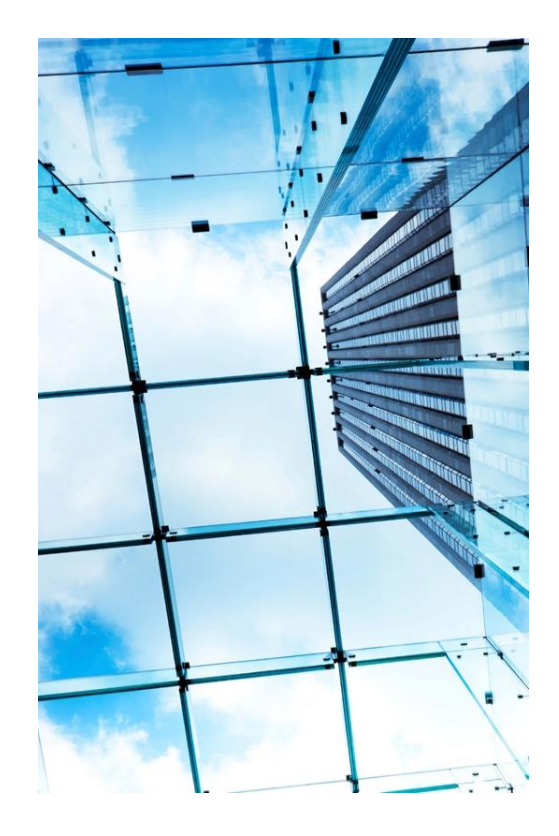

# Module 2: Configure Basic Data Monitoring

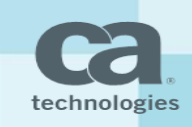

# Module Objectives

### **After completing this module, you will be able to:**

- **If all identify the types of data to monitor**
- Complete basic probe deployment and configuration tasks
- Create USM groups

#### **Why you need to know:**

- By identifying the types of data you can monitor, you will gain a high-level understanding of the data monitoring scope of the product.
- You must deploy and configure probes to enable event and performance monitoring on robots.
- You can use groups to organize your infrastructure by location, technology, or even a service

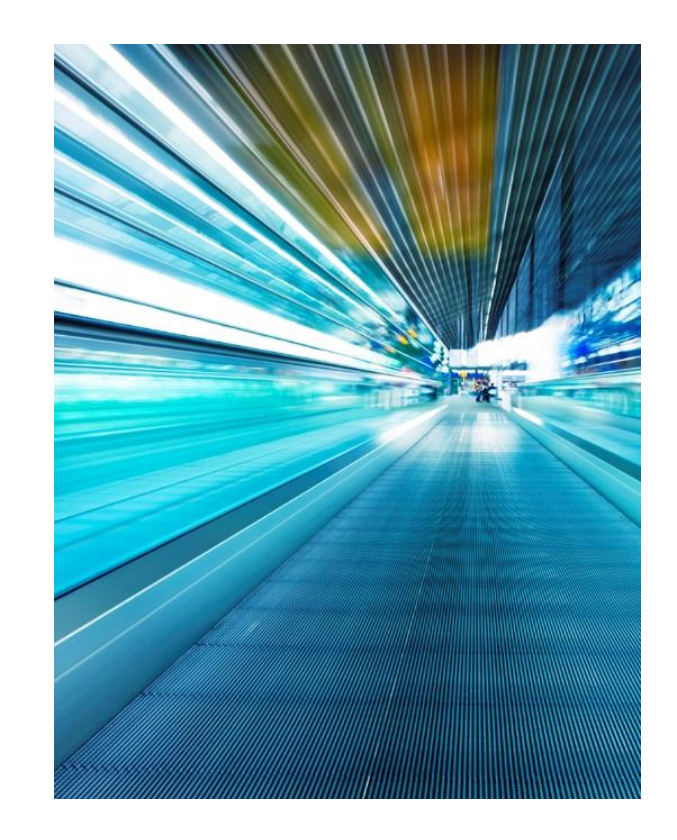

# Types of Data to Monitor

**By identifying the types of data you can monitor, you will gain a high-level understanding of the data monitoring scope of the product.**

### **You can monitor the following types of data with CA UIM:**

- Performance and trend data
	- Many probes are capable of sending performance and trend data on a periodic basis in messages that are formatted and known as QoS messages.
	- These messages normally contain data—response times, network availability, CPU usage, memory usage, bandwidth utilization, and so on—used for service-level monitoring and reporting.
- $-$  Fyents and alarms
	- An event is a known or existing issue or the result of a failure or error in the IT object or device that causes, or might cause, an interruption or a reduction of the quality of the service.
	- You can configure events to trigger an alarm.

# Class Question

### **A router failure has been fixed and you are now using CA UIM to track bandwidth utilization. What are you monitoring?**

**A** Events

**B** Alarms

**C** Router failure

**D** Performance and trend data

# Package Archive

**You must deploy and configure probes to enable event and performance monitoring on robots.** 

**The Package Archive encompasses the Local Archive and the Web Archive, from which you deploy probes to robots.**

- Local Archive
	- This archive resides on the hub, therefore the list will be the same for all robots connected to the hub.
	- There can be more than one version of a package on the local archive.
- Web Archive
	- Displays the list of probe packages on the CA UIM support archive.
	- You must have a valid login and password for the CA UIM support site to download any package.

### Local Archive Package Archive

**The Local Archive shows all of the probe packages that have been downloaded to the local hub archive.**

You can deploy probes to robots from the local archive.

#### **Admin Console**

Infrastructure **Archive** Settings -Filter Hubs/Robots **Distribution Activity Local Archive** Web Archive  $4 \bigoplus$  NMS (1)  $\triangleright$  Filter Import E Group  $\mathbb{C}$ **D** Deploy ÷ والبراز ▲□●品 primary (2) ☆  $\Box$  Package  $\triangle$ Version Category Description  $\boxed{1}$  $\Box$   $\bigcirc$   $\mathcal{L}$  nmserver  $\Box$  ace  $\equiv$  $3.10$ Service Automatic Configuration Engine  $\overline{u}$ admin\_console Service Service Host Admin Console  $7.10$  $\Box$   $\bigcirc$   $\mathcal{L}$  umpserver  $\overline{\mathbf{u}}$ assetmgmt 1.24 Service Asset Management Probe  $\Box$  audit 1.22 Service Maintain data structures for Robot auditing  $\square$ ₽ automated deployment en... 1.24 Service Cross-platform Robot Distribution  $\square$ baseline\_engine  $1.10$ SLM Baseline Engine ₽  $\Box$  cdm 4.76 System CPU, Disk and Memory performance probe cm\_data\_import 7.00 Service CM Data Import Service ₽  $\overline{u}$  $\Box$  dap  $7.10$ Service Data access and collection probe  $\square$ dashboard engine  $7.10$ Service Dashboard engine  $\overline{u}$ data\_engine 7.92 SLM Manages Quality of Service Data discovery\_agent  $7.10$ Service Nimsoft Discovery Agent ₽  $\square$ discovery\_server Service Nimsoft Discovery Server  $7.10$  $\overline{u}$  $\Box$  distsrv 5.30 Infrastructure Distribution Server  $\mathbf{w}_{\mathbf{H}}$ fault\_correlation\_engine 1.66 Service Fault Correlation Engine 0 packages selected 87 packages

administrator  $\sim$  | ?

### web  $\overline{C}$ Package Archive

#### **The Web Archive shows all of the probe packages that can be downloaded from the CA UIM Support Site.**

If you deploy a package from the Web Archive, it is first automatically downloaded to the Local Archive before it is deployed to the robot.

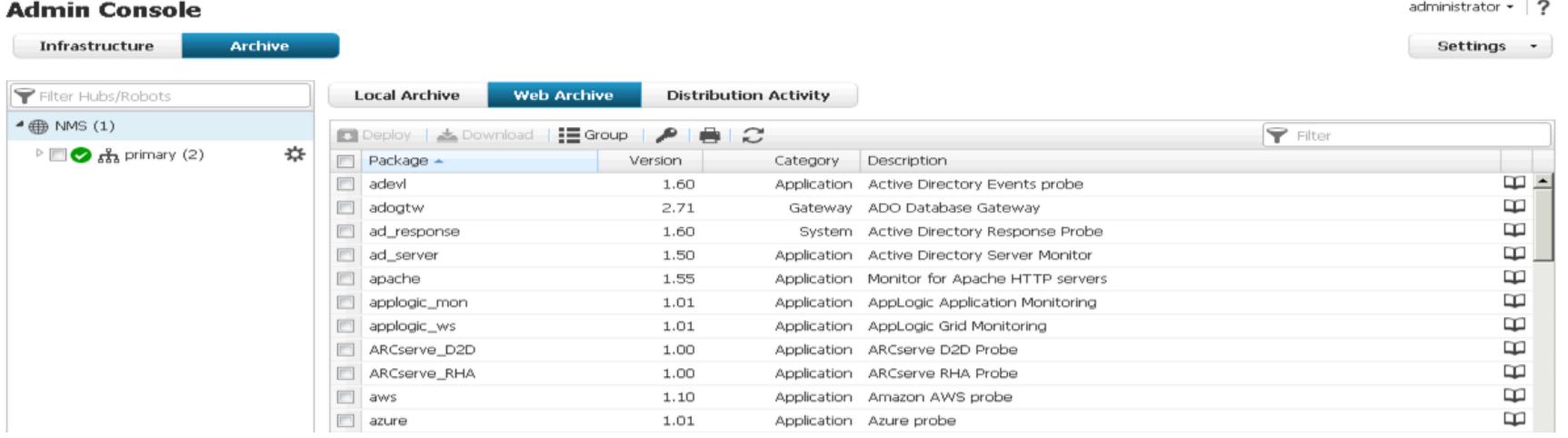

### **Ca** World'14

### Distribution Activity Tab Package Archive

**The Distribution Activity tab displays a log of your probe package distributions along with the status of each distribution.**

Packages can be deployed individually or in groups.

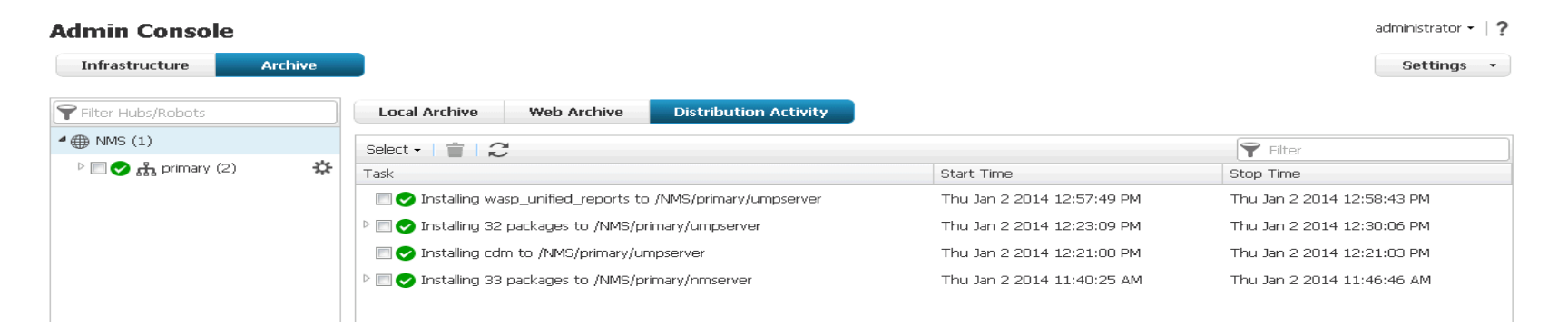

# Probe Deployment

#### **Deploy probes by dragging the probe from the archive to a robot.**

- The target can be an individual robot, a hub, the domain, or an Infrastructure Manager group (shown in a later module).
- When a probe is dropped on a hub, domain, or group, the probe is deployed to applicable subordinate robots.

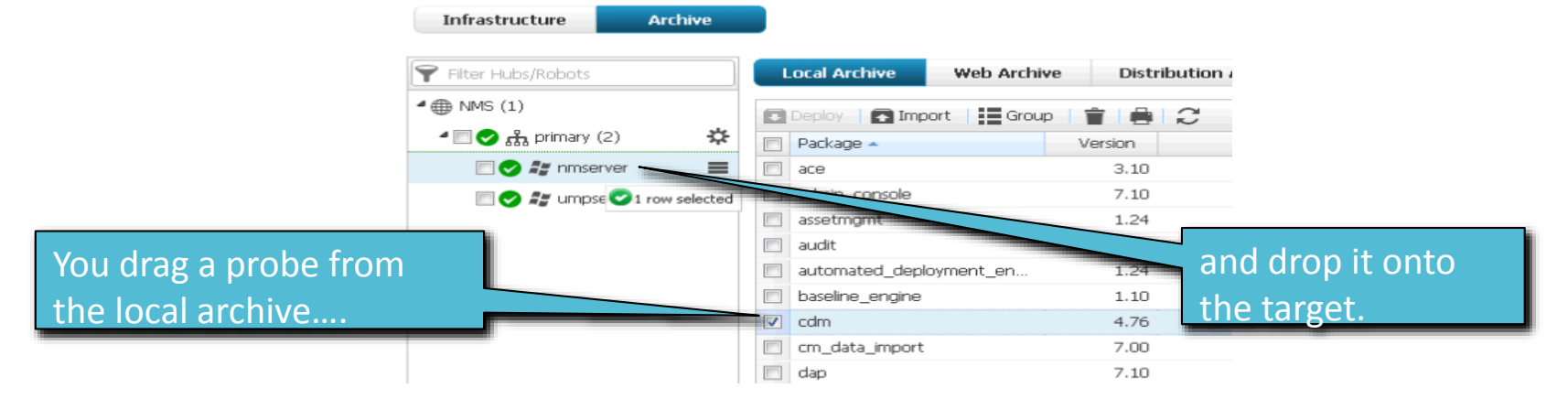

#### **Admin Console**

### **Ca** World'14

# Probe Configuration

Probe Configuration - /NMS/primary/nmserver/cdm

### **Once a probe has been deployed, it will need to be configured.**

When a object node is selected in the left-hand pane, you can configure thresholds, severity, and enable the Publishing of QoS data on the right-hand pane.

⊿ ® cdm ▲ *L* NMSERVER **Total CPU System**  $\triangle$  Disks ≡ OoS Name OOS CPU USAGE  $=$  $\blacktriangleleft$   $\cong$  C:\ Total CPU System Description Disk Usage Units percent Disk Usage Change Metric Type Id  $1.5:3$  $\blacktriangle$  Memory  $\overline{\mathbf{v}}$ Memory Paging Publish Data Physical Memory Swap Memory Total Memory **Total CPU Usage** ▲ Processor QoS Name QOS\_CPU\_USAGE Individual CPU Description Total CPU Usage Total CPU Units percent Metric Type Id  $1.5:1$  $\checkmark$ Publish Data

### **Ca** World"14

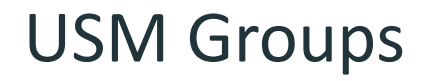

### **You can use groups to organize your infrastructure by location, technology, or even a service.**

### **Administrators can create groups—lists of computer systems—to logically manage and to assign report templates to multiple computer systems.**

There are three types of groups:

- Container
	- Is a parent to other groups
- $-$  Dynamic
	- Contains the computer systems that meet a specified set of criteria
- $-$  Static
	- Contains a specified list of computer systems

## **USM Tree**

**The USM tree view displays groups in a hierarchical tree in the navigation pane on the left.**

- A status icon indicates the highest severity alarm for each node in the tree.
- The number of systems in each group is indicated in parentheses after the group name.  $\overline{\phantom{0}}$

Detailed information about groups, alarms, or systems is displayed in the pane on the right.

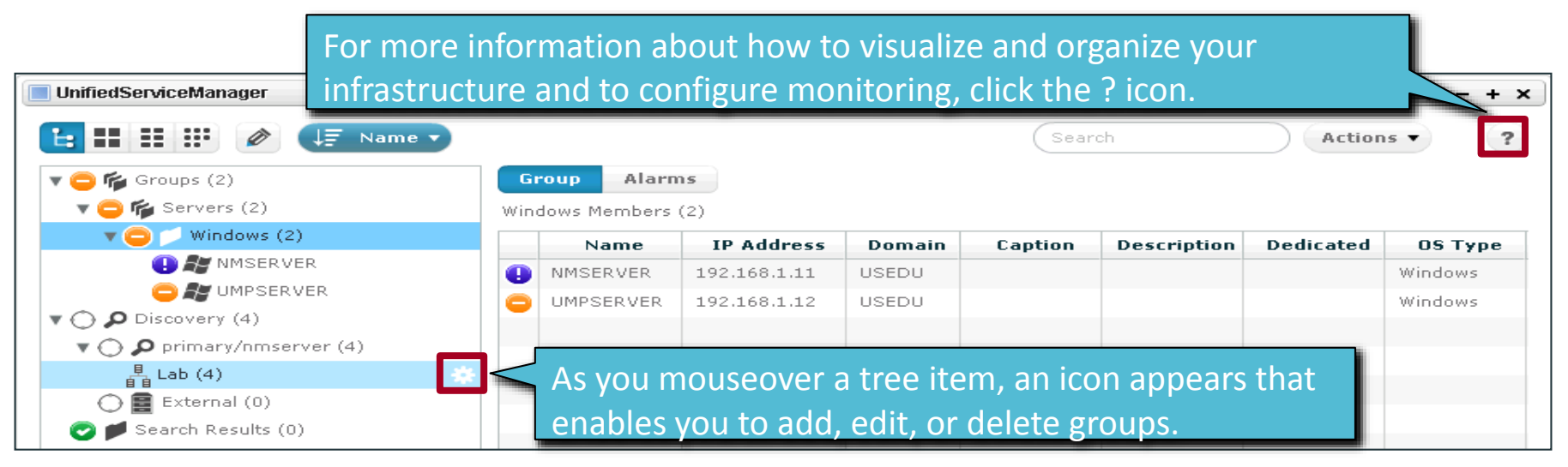

### **Ca** World"14

# Lab 2 Exercises

#### **In the following lab exercises, you will:**

- Deploy and Configure the CDM Probe See lab 2-1 Deploy and Configure the CDM Probe.
- Create USM groups See lab 2-2 Create USM Groups.
- Add a USM report template See lab 2-3 Add a USM Report Template.

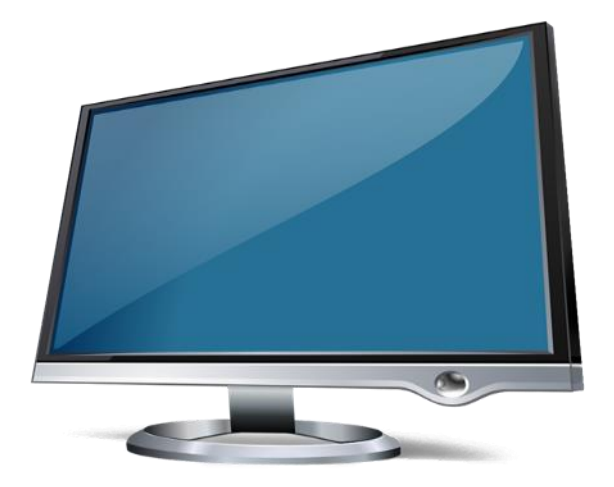

# Module 2 Summary

#### **This module showed you how to:**

- Identify the types of data to monitor
- Complete basic probe deployment and configuration tasks
- Create USM groups

**In the next module, you will:**

Examine monitored data

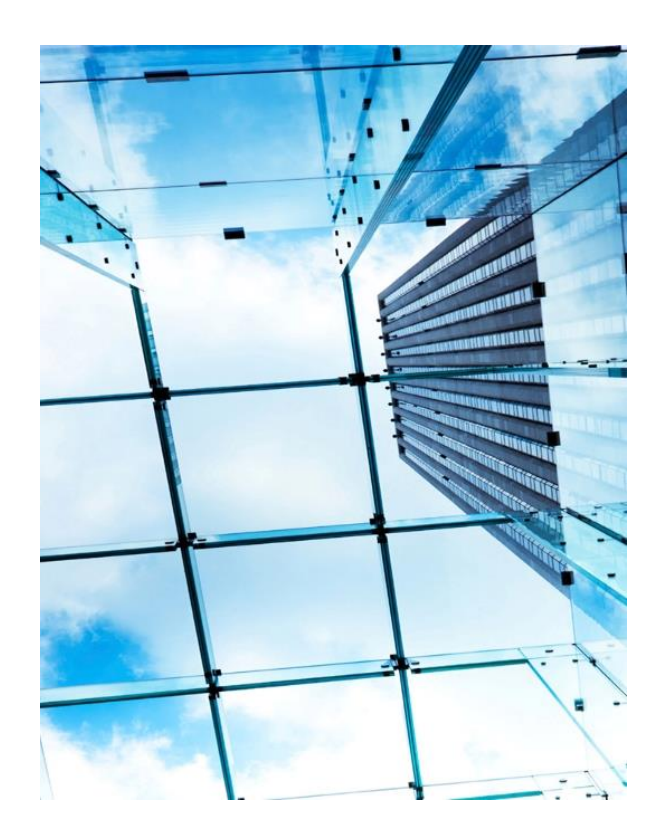

# Module 3: Examine Monitored Data

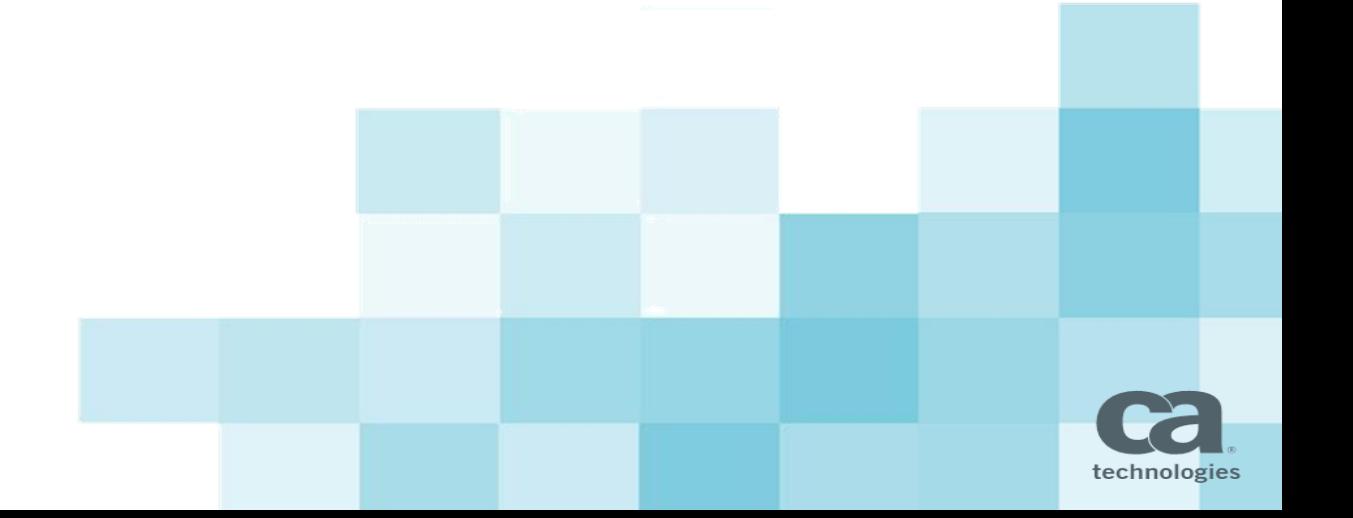

# Module Objectives

### **After completing this module, you will be able to:**

- View monitored data
- Examine monitored data in a PRD chart

### **Why you need to know:**

- By examining monitored data in the USM and Unified Dashboards, you can understand how to view information on infrastructure objects.
- By examining monitored data in PRD charts, you can see a visual representation of QoS data.

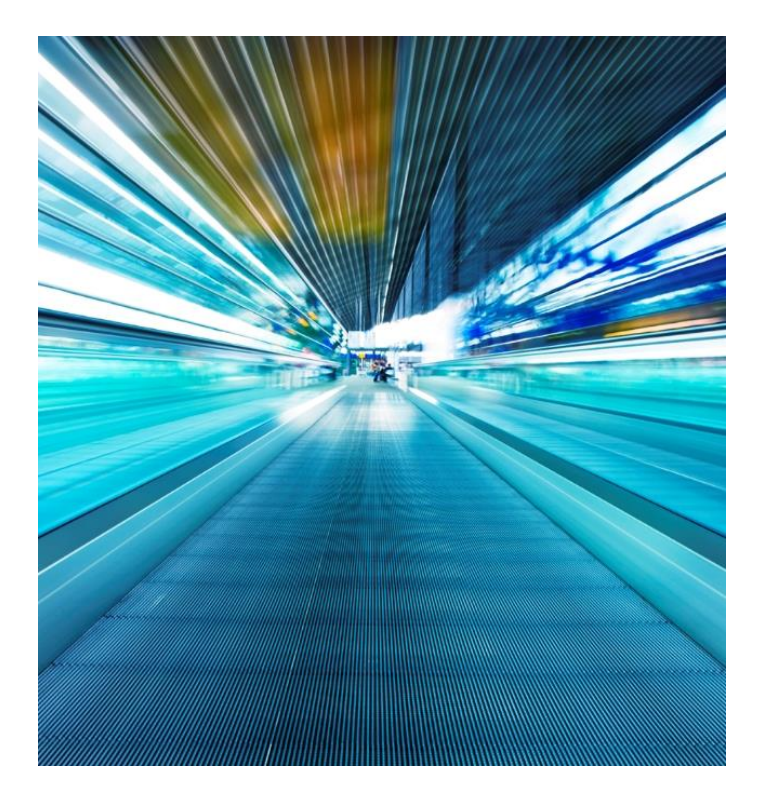

# Viewing Monitored Data

**By examining monitored data in the USM and Unified Dashboards, you can understand how to view information on infrastructure objects.**

**CA Unified Infrastructure Management offers built-in and easily customizable views to help you spot trends, optimize resource utilization, and more.**

To provide some examples of data in the UMP, you will view data in the following portlets:

- Device, alarm, metric, and group data in the USM
- Servers in the Unified Dashboards

### USM Devices Viewing Monitored Data

#### **When you select a device in the navigation pane, you can view a variety of QoS data.**

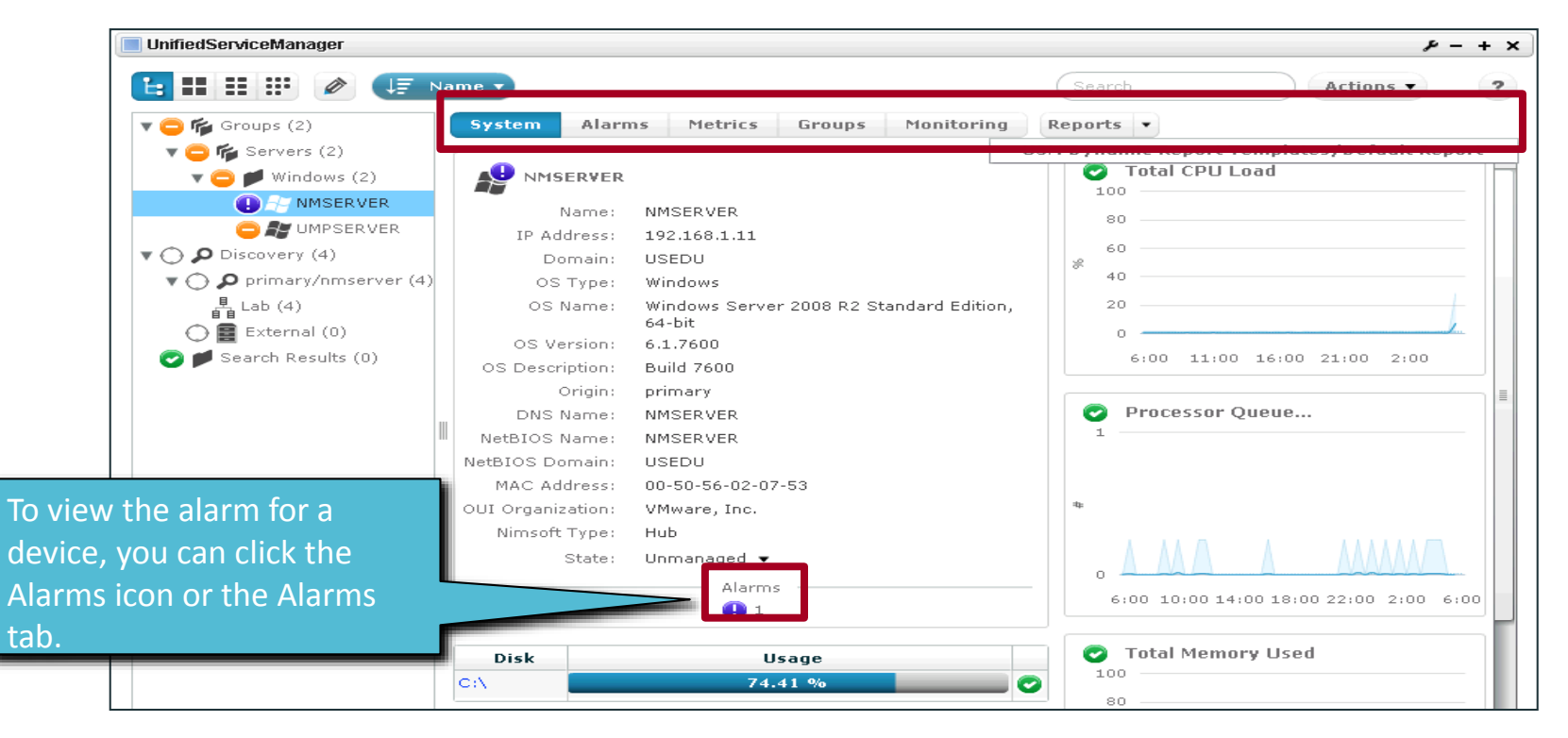

### $\overline{\mathbf{C}}$ Viewing Monitored Data

**The Alarms tab enables you to view the details, history, and metrics of an alarm for a device or groups of devices.**

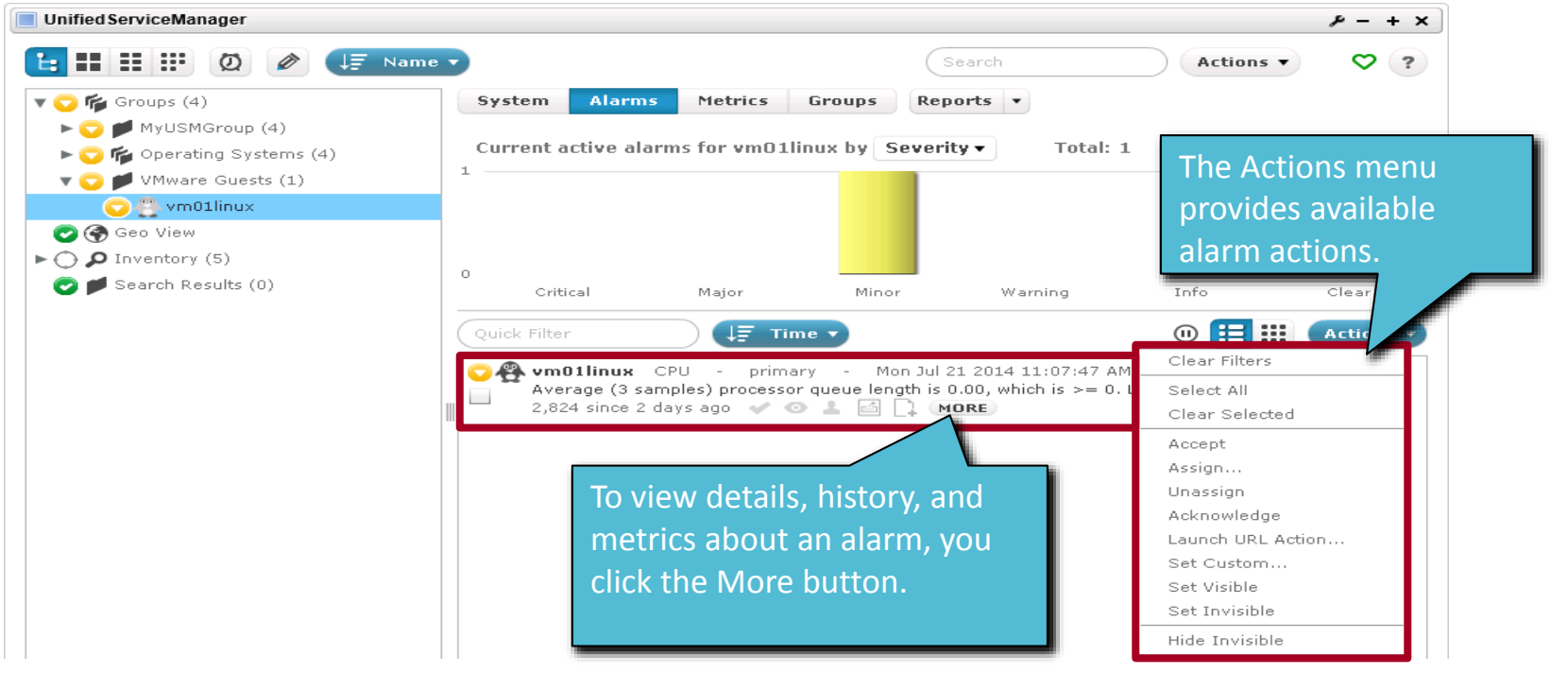

### **Ca** World'14

### Alarm View Viewing Monitored Data

**The Alarm View The alarm view displays all current alarms, including those that are not associated with a group** 

#### **or a system.**

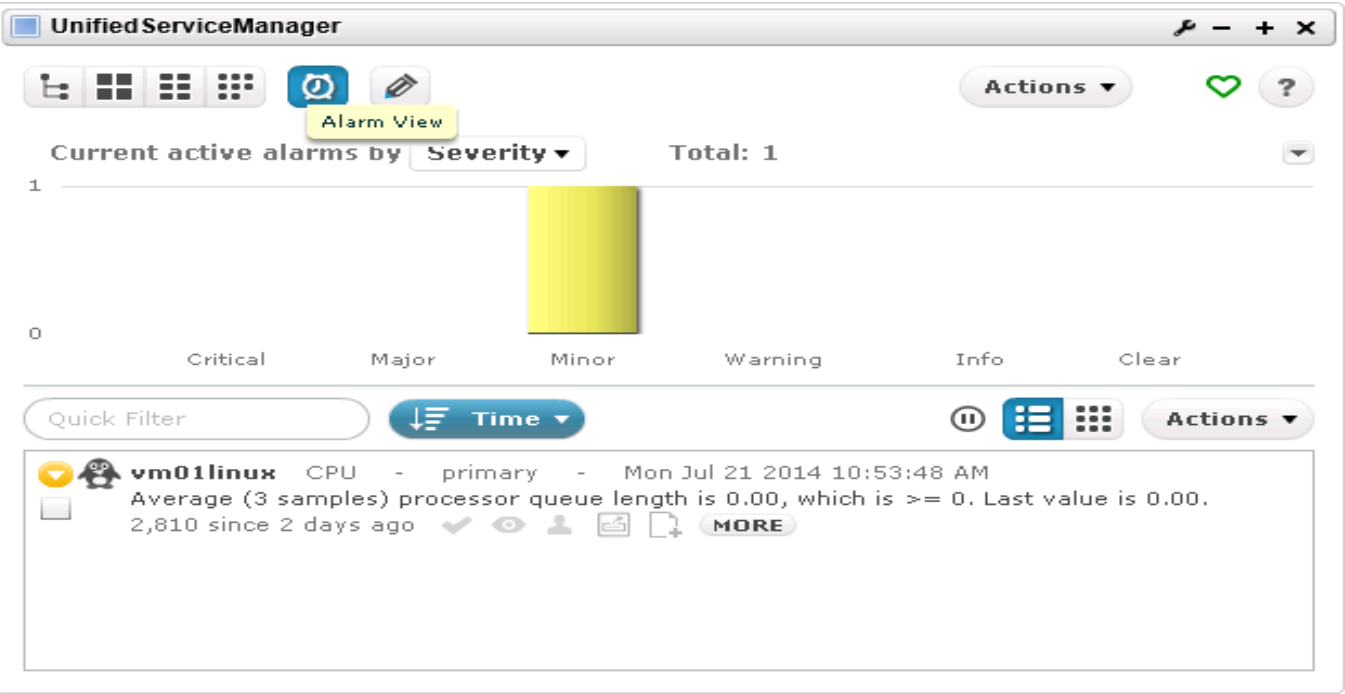

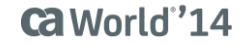

### $\overline{\mathcal{O}}$ Viewing Monitored Data

#### **You can view additional information from the Metrics and Groups tabs.**

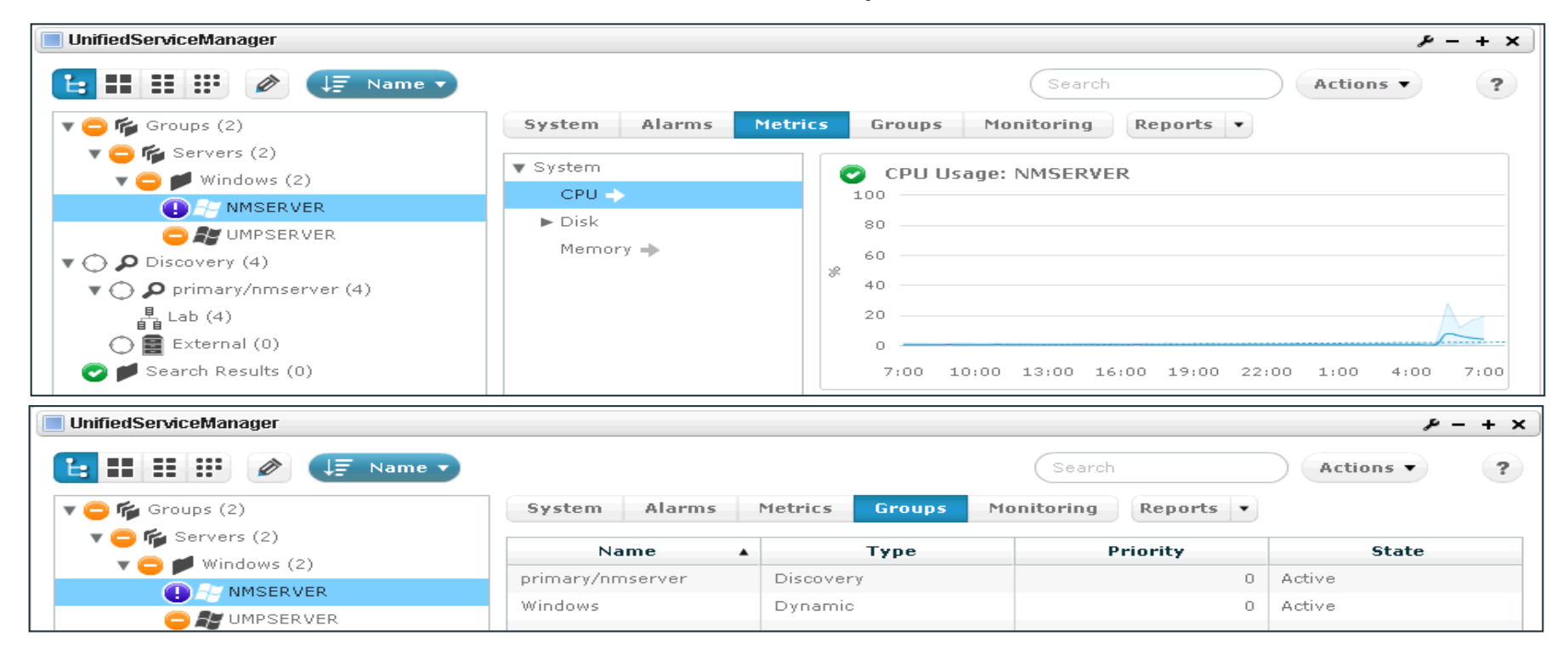

### Servers in the Unified Dashboards Portlet Viewing Monitored Data

### **The Unified Dashboards portlets displays a variety of metrics.**

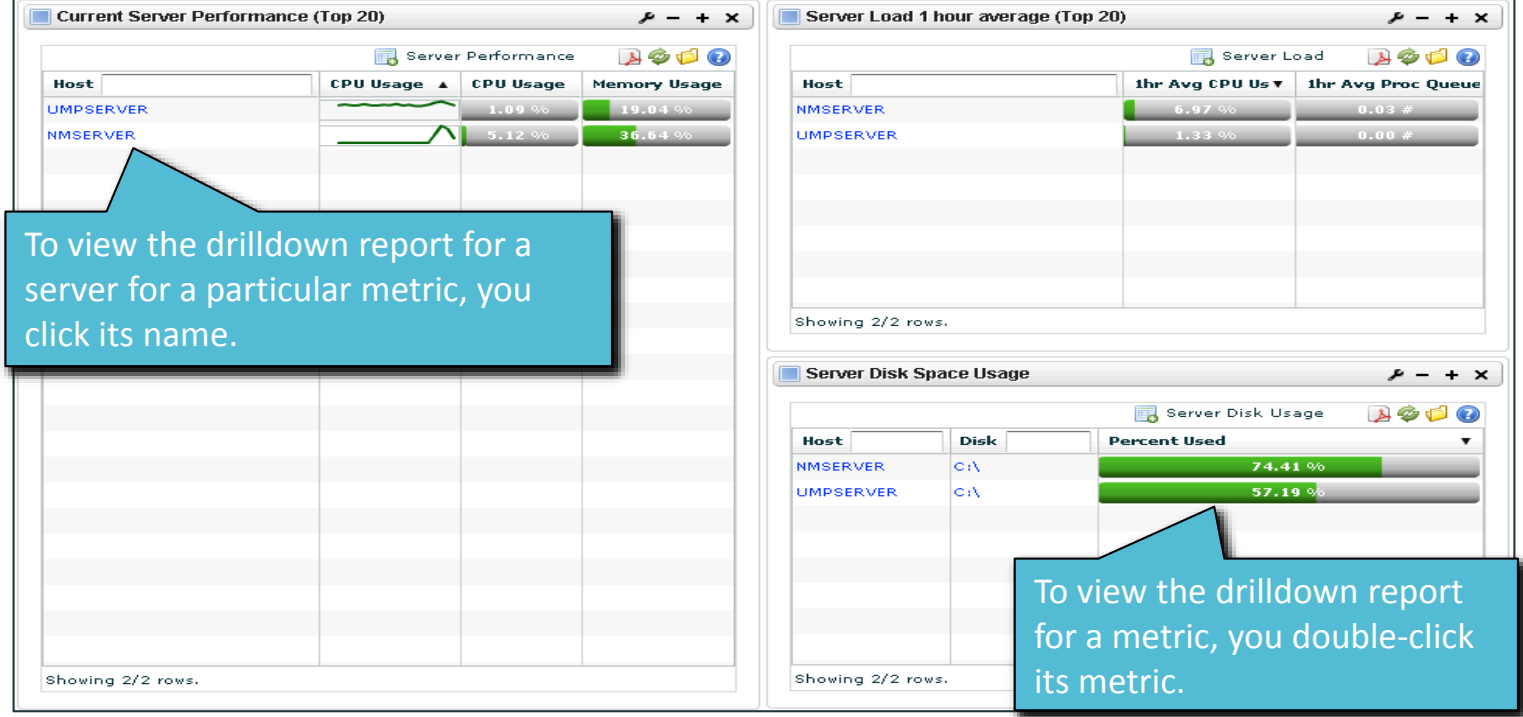

# Viewing Monitored Data

### Drilldown Reports Generated in the Unified Dashboards Portlet **The following screenshots are examples of drilldown reports you can generate:**

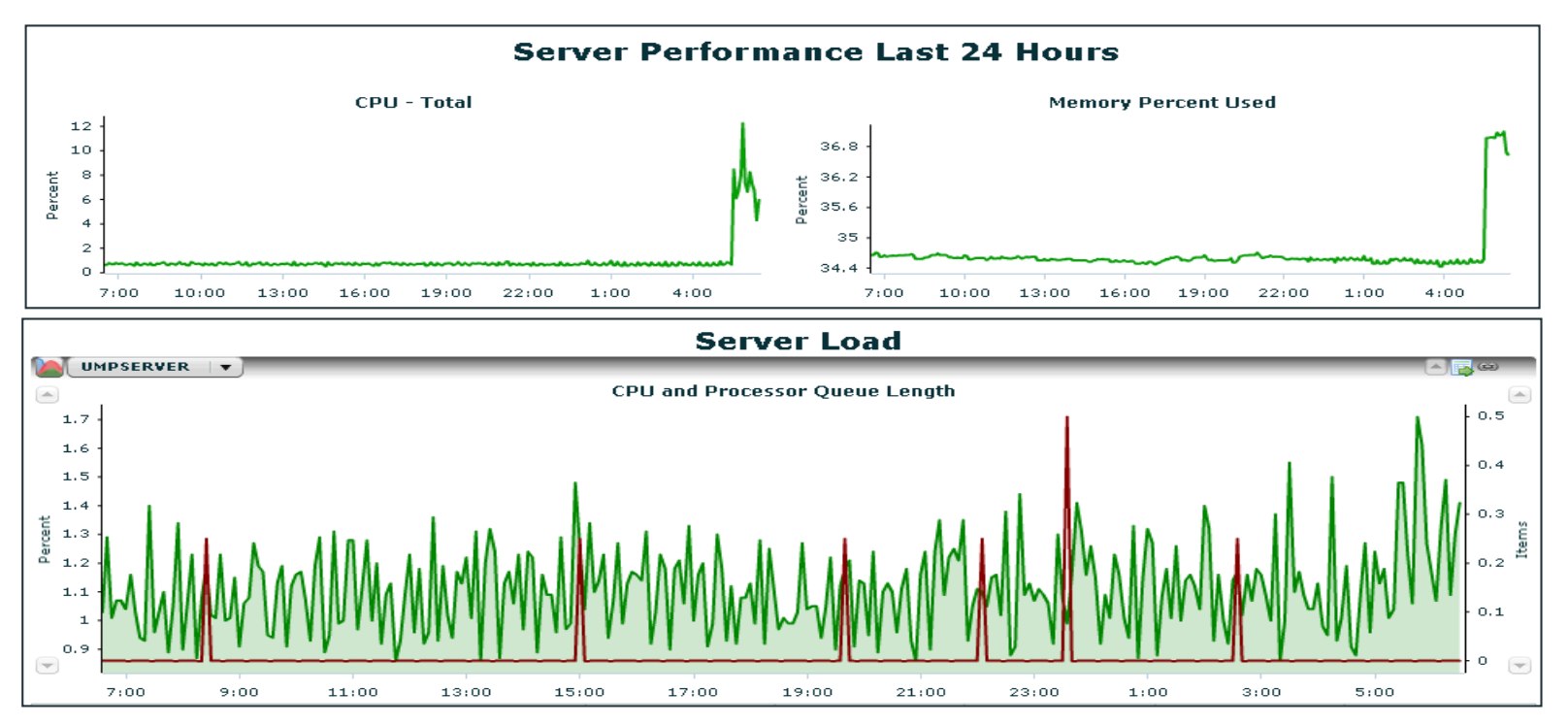

# Lab 3 Exercise

#### **In the following lab exercise, you will:**

- Examine monitored data
	- See lab 3-1 Examine Monitored Data.

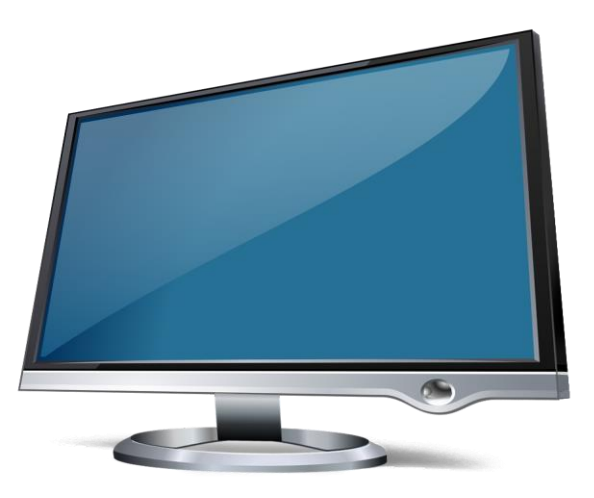

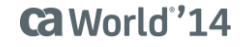

# PRD Chart

### **By examining monitored data in PRD charts, you can see a visual representation of QoS data.**

**With a PRD chart, you can display multiple measurements on a single chart and can view multiple charts at a time.**

To begin creating a PRD chart, you click Design Performance Reports Designer.

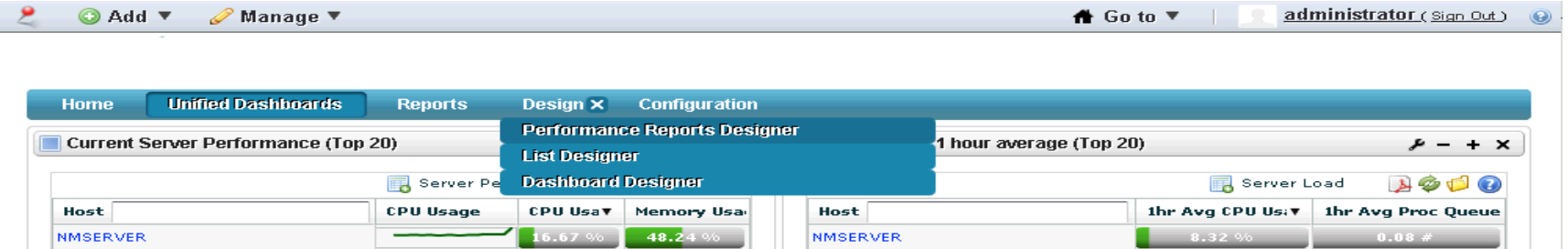

# Creating a PRD Chart

**To create a PRD chart, you include the host, QoS measurement, target, and time range.**

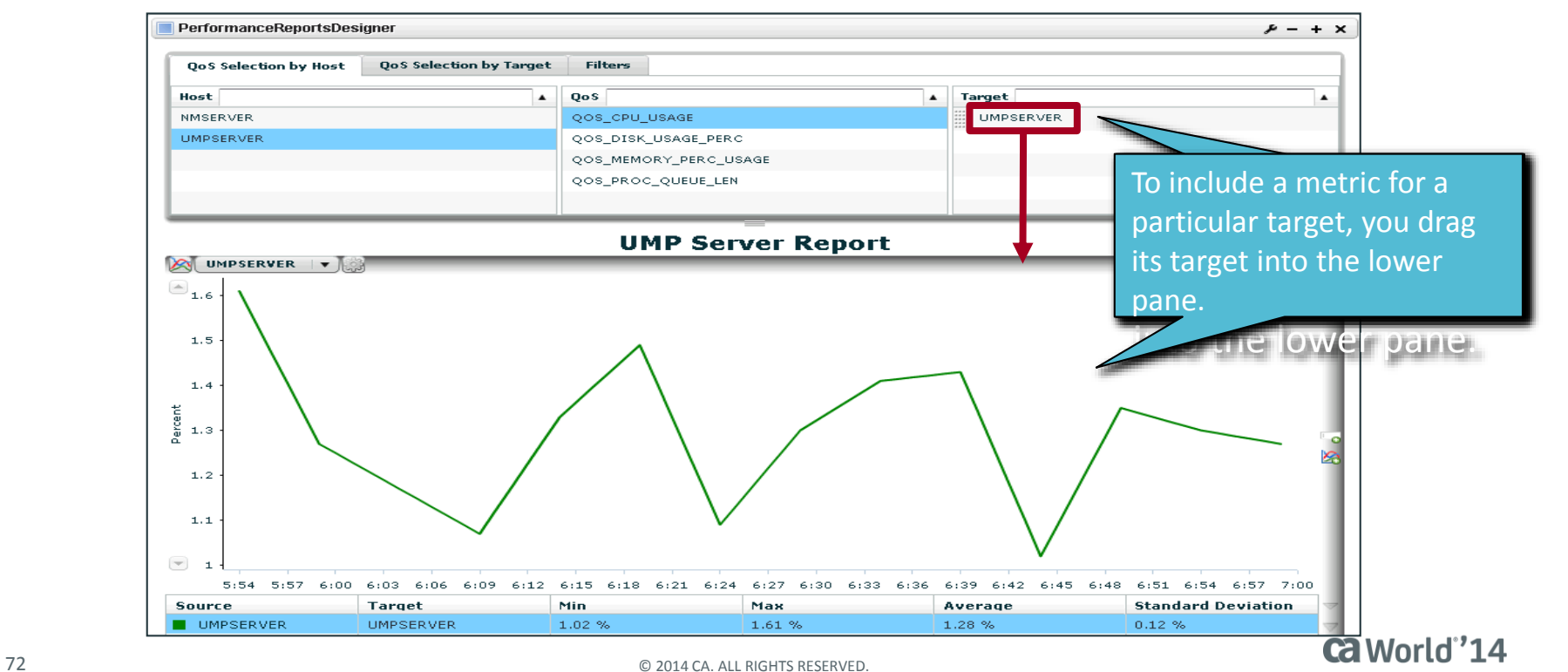

# Lab 3 Exercise

### **In the following lab exercise, you will:**

- Create a PRD chart See lab 3-2 Create a PRD Chart.

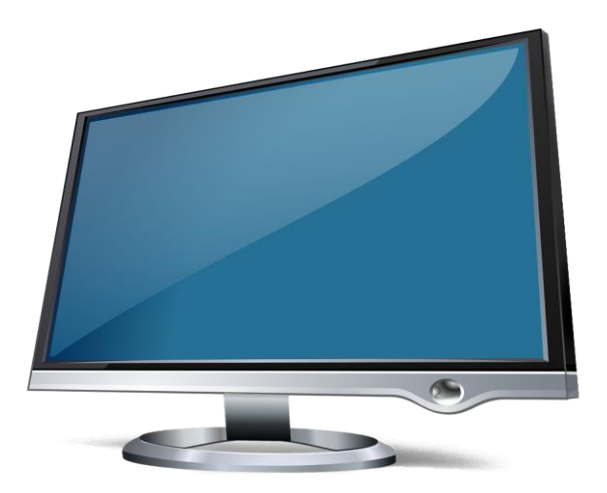

# Module 3 Summary

#### **This module showed you how to:**

- View monitored data
- Examine monitored data in a PRD chart

#### **In the next module, you will:**

Perform advanced configurations: secondary hub

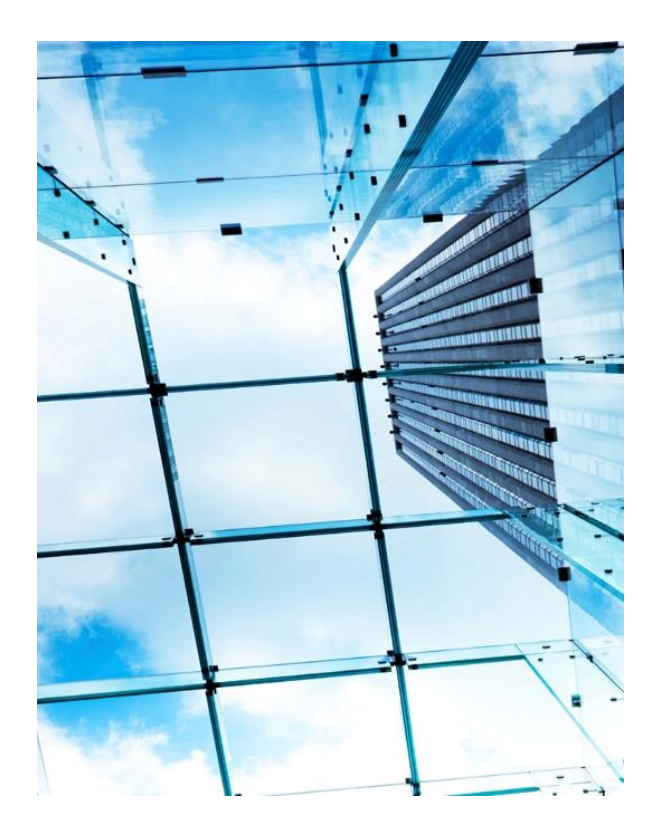

# Module 4: Advanced Configurations: Secondary Hub

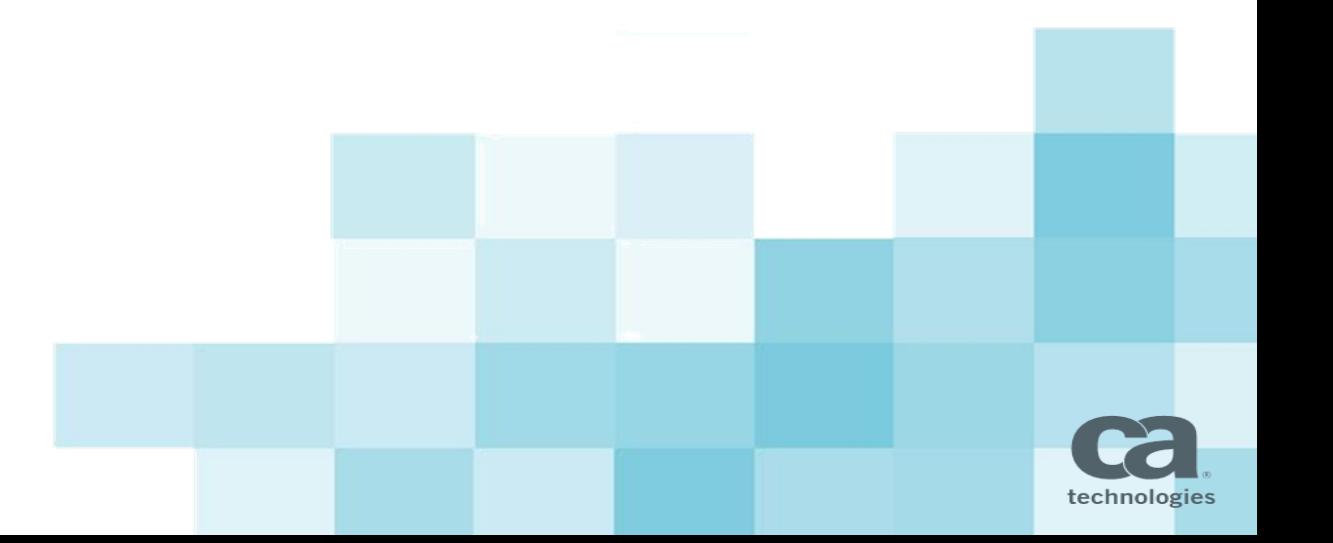

# Module Objectives

### **After completing this module, you will be able to:**

- Plan hub-to-hub communications
- Implement hub-to-hub communications

### **Why you need to know:**

- You need to properly plan hub-to-hub communication to ensure that it fulfills the objective.
- To properly scale CA Unified Infrastructure Management, you need to deploy additional hubs and implement hub-to-hub communications.

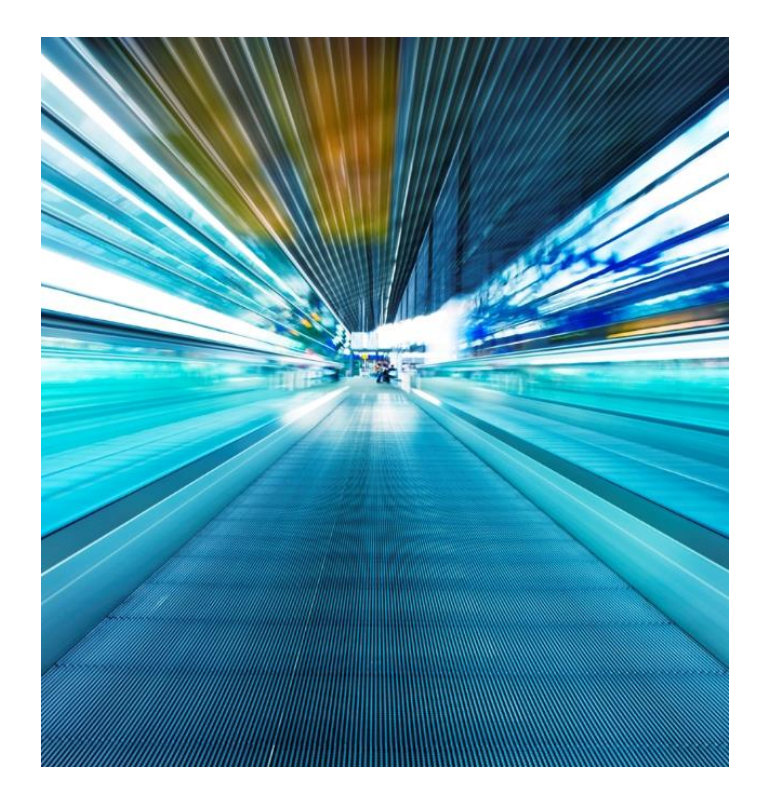

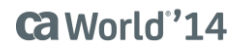

# Plan Hub-to-Hub Communications

### **You need to properly plan hub-to-hub communication to ensure that it fulfills the objective.**

#### **To plan hub-to-hub communications:**

- 1. Decide on a network communication method:
	- Basic: Broadcast, simple network connection, no problems or block
	- Minimal: Static hubs, for traversing subnet breaks
	- Advanced: Hub-to-hub tunnels, firewalls, WAN, DMZ, and so on
- 2. Decide on a queue method:
	- Post: Less setup, fast and efficient, but no acknowledgment of delivery
	- Get/attach: Additional overhead, greater efficacy

# Purpose of Secondary Hubs

### **To properly scale CA UIM, you need to deploy additional hubs and implement hub-to-hub communications.**

**Secondary hubs can be used to group robots according to function, geographical location, departmental code, or other criteria.** 

Although secondary hubs are optional, almost all deployments have them.

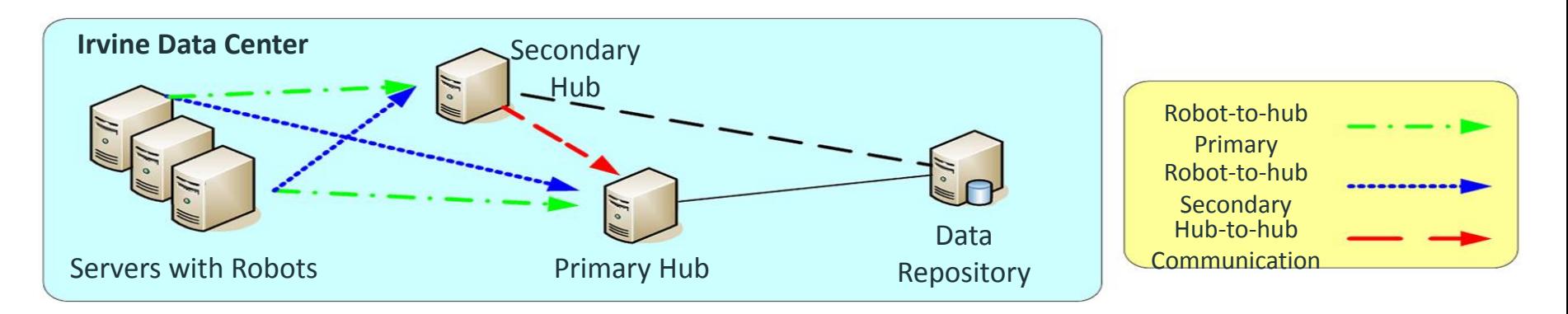

### **Ca** World'14

# Advanced deployment

Additional Hub-to-Hub Communication Factors

### **Hub limits for tunnels/subscribers**

- We recommended 25 to 50 for Windows-based systems and 50 to 100 for UNIX- based systems
	- Subscriber limits will depend on your combination of queues and tunnels.
	- When you mix and match, you can exceed the number of queues but you need to reduce the number of tunnels, or the reverse.
	- In practice, the limits on the tunnels are most important.

### **Redundancy concerns**

Make sure a failover does not exceed the recommended number of subscribers.

### **Queue subjects/bulk sizing**

- Match queue needs, whether split or combined, with subscriber limits.  $\overline{\phantom{m}}$
- Leave bulk sizing at the default configuration until you are presented with a problem such as a queue that is not clearing.

## Lab 4 Exercises

### **In the following lab exercises, you will:**

- Deploy a secondary hub See lab 4-1 Deploy a Secondary Hub.

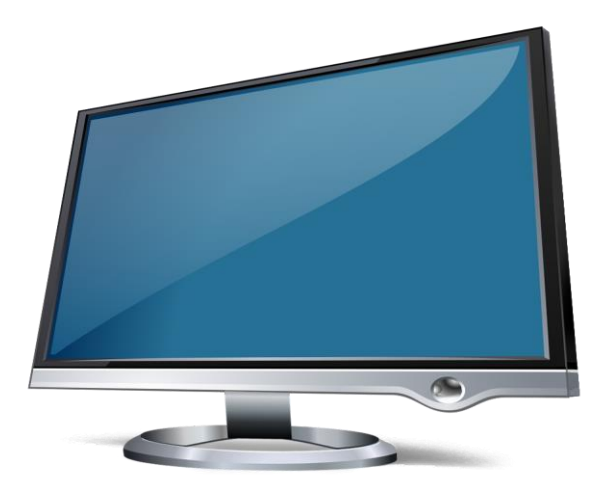

# Module 4 Summary

#### **This module showed you how to:**

- Plan hub-to-hub communications
- Implement hub-to-hub communications

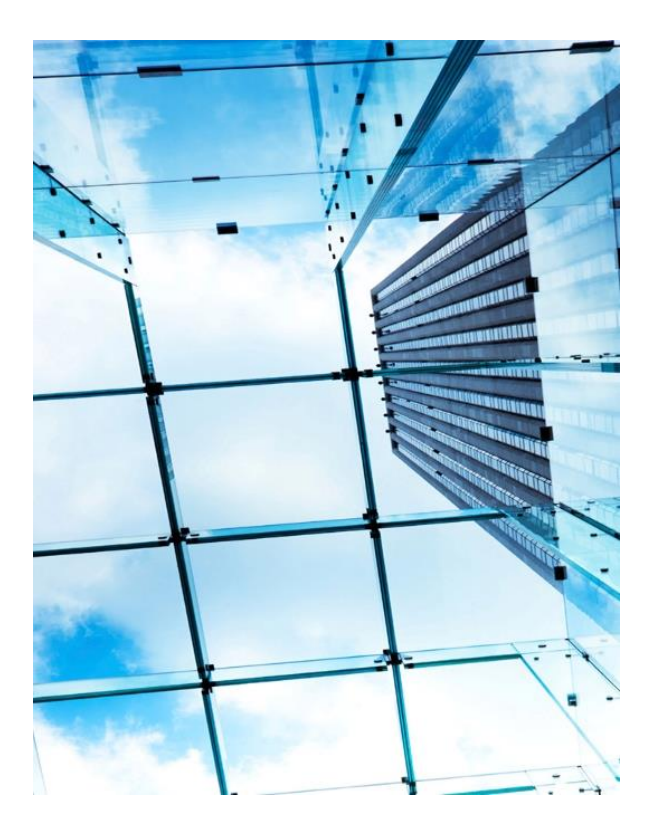
## For More Information

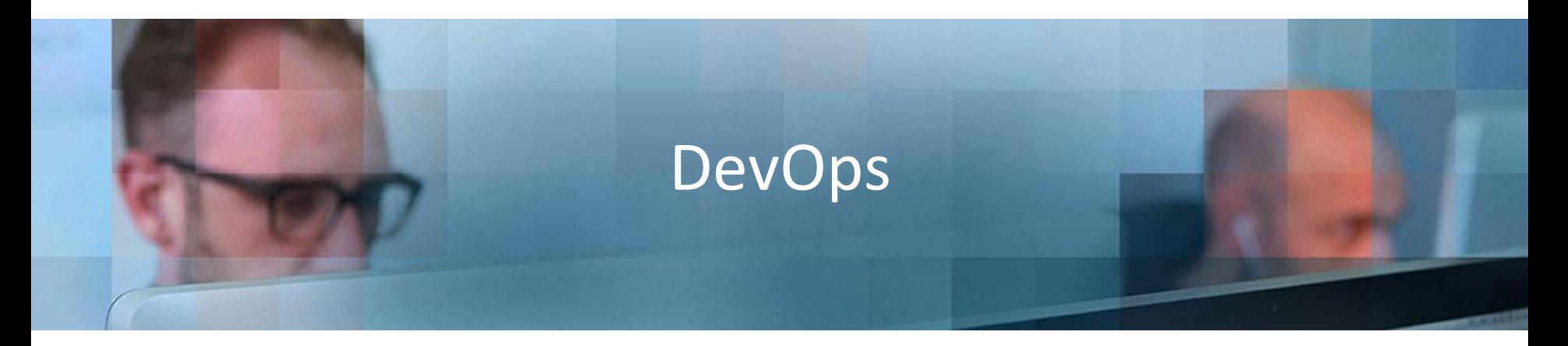

## **To learn more about DevOps, please visit:**

**<http://bit.ly/1wbjjqX>**

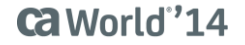

## For Informational Purposes Only

© 2014 CA. All rights reserved. All trademarks referenced herein belong to their respective companies.

This presentation provided at CA World 2014 is intended for information purposes only and does not form any type of warranty. Content provided in this presentation has not been reviewed for accuracy and is based on information provided by CA Partners and Customers.

Terms of this Presentation